艾富資訊股份有限公司 網路請購系統及相關功能簡介

# 中華民國 九十七 年 四 月 十七 日

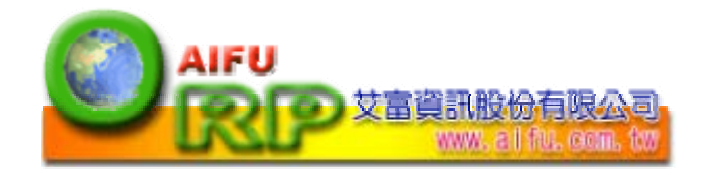

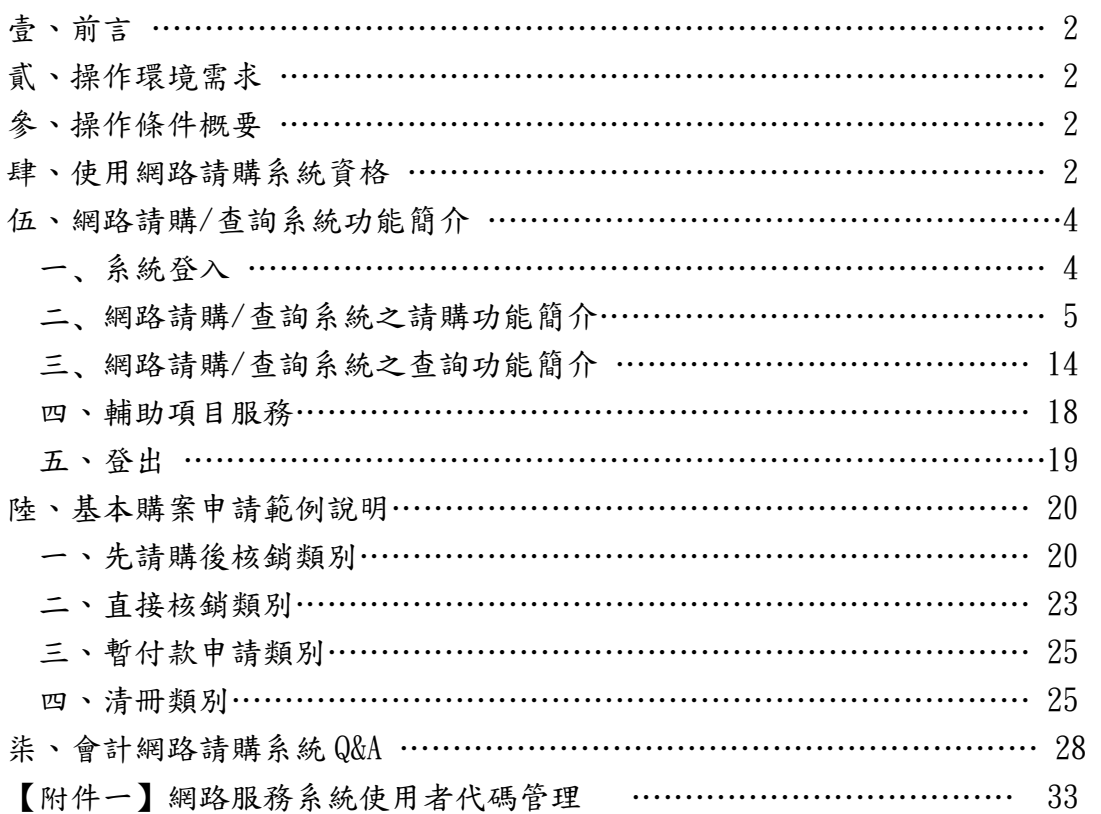

# 壹、前言:

一、專案計劃請購/查詢系統:

便利專案計劃管制作業的相關人員查詢和提供即時的資訊。利用 www 技術將專案計劃預控 的相關資料,經由本系統提供給特定使用者瀏覽,且提供系所承辦人,輸入相關請購資料並可 做立即性的預算控制。網路請購/查詢系統將依據系所自定的經費分類,顯示統計報表以做為系 所內部控帳之用。

二、計畫請購/查詢系統:

便利計畫主持人查詢和提供即時計畫收支的資訊。利用 www 技術將計畫帳務的相關資訊, 透過本系統提供給特定的各計畫主持人查詢瀏覽,而且提供計畫主持人輸入相關請購資料並可 做立即性的預算控制。

# 貳、操作環境需求:

一、安裝 WIN XP/200/2003 之 PC

- 二、安裝有可觀看 FRAME 格式 HTML 文件之瀏覽器(建議使用 IE5.0 以上版本)
- 三、能連接學術網路(使用瀏覽器可以連接上本校之首頁)

四、該電腦必須擁有本校校區內的 IP(網路位址)

# 參、操作條件概要:

一、先取得會計室的授權(系統使用之初帳號及密號由會計室指定)。

- 二、開啟瀏覽器後·在"網址"處鍵入會計室 WEB 站首頁的位址。
- 三、在操作過程中要移動游標時請使用滑鼠或【TAB】鍵。

四、用滑鼠點選 [網路請購] ,進入網路請購查詢系統。

#### 肆、使用網路請購系統資格:

一、計畫主持人

若為計畫主持人,會計室於會計系統建立計畫時會建立計畫主持人帳號及密碼。

二、經費管理人(『工作計畫書』執行者)

若為『工作計畫書』執行者,會計室於會計系統建立工作計畫時會建立執行者帳號及密碼。 三、授權可使用網路請購系統者

若需使用網路請購申請購案且非「計畫主持人」或「工作計畫執行者」,可經由「計畫主持 人」或「工作計畫執行者」於網路請購系統授權使用。

若尚無登入權限者,請於網路請購系統首頁下載【下載→會計室線上請購授權申請書】,填 妥後經由「計畫主持人」或「工作計畫執行者」簽章後交由會計室建立帳號。(如圖 4-1 及 4-2)

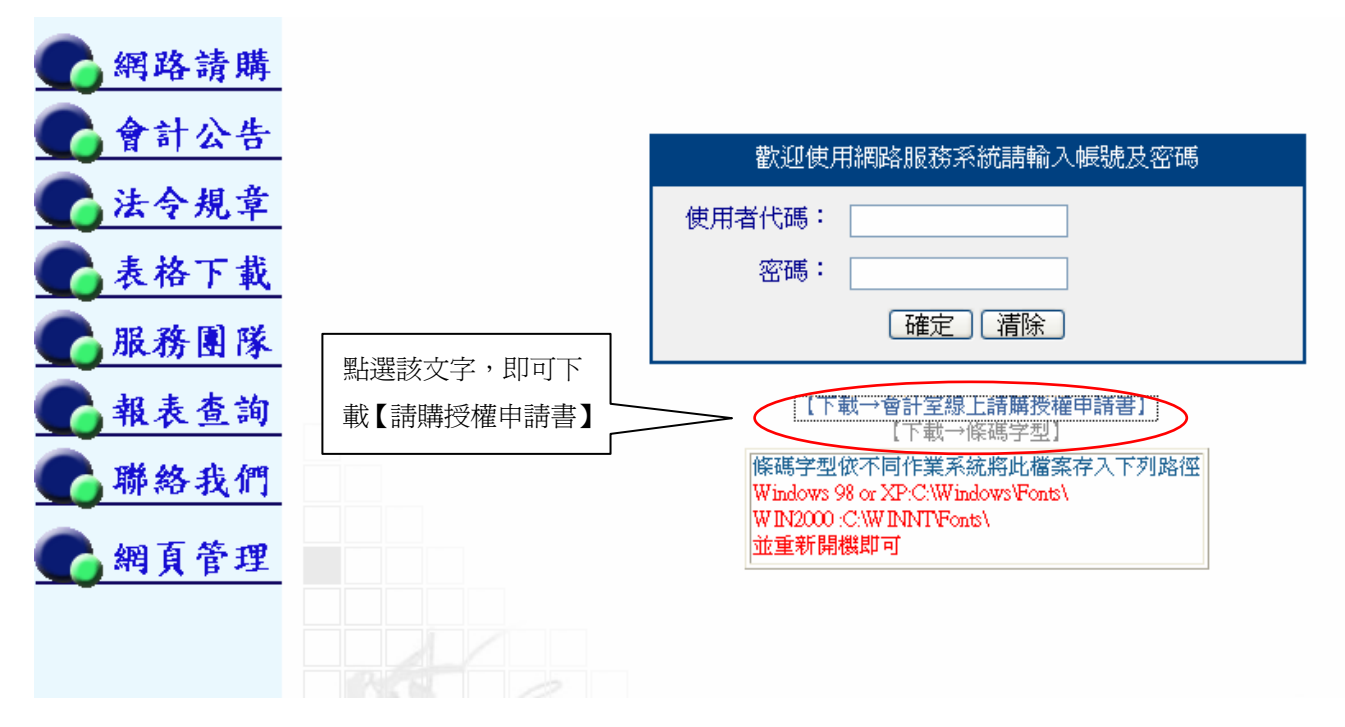

圖 4-1 網路請購登入畫面

會計室線上請購授權申請書。

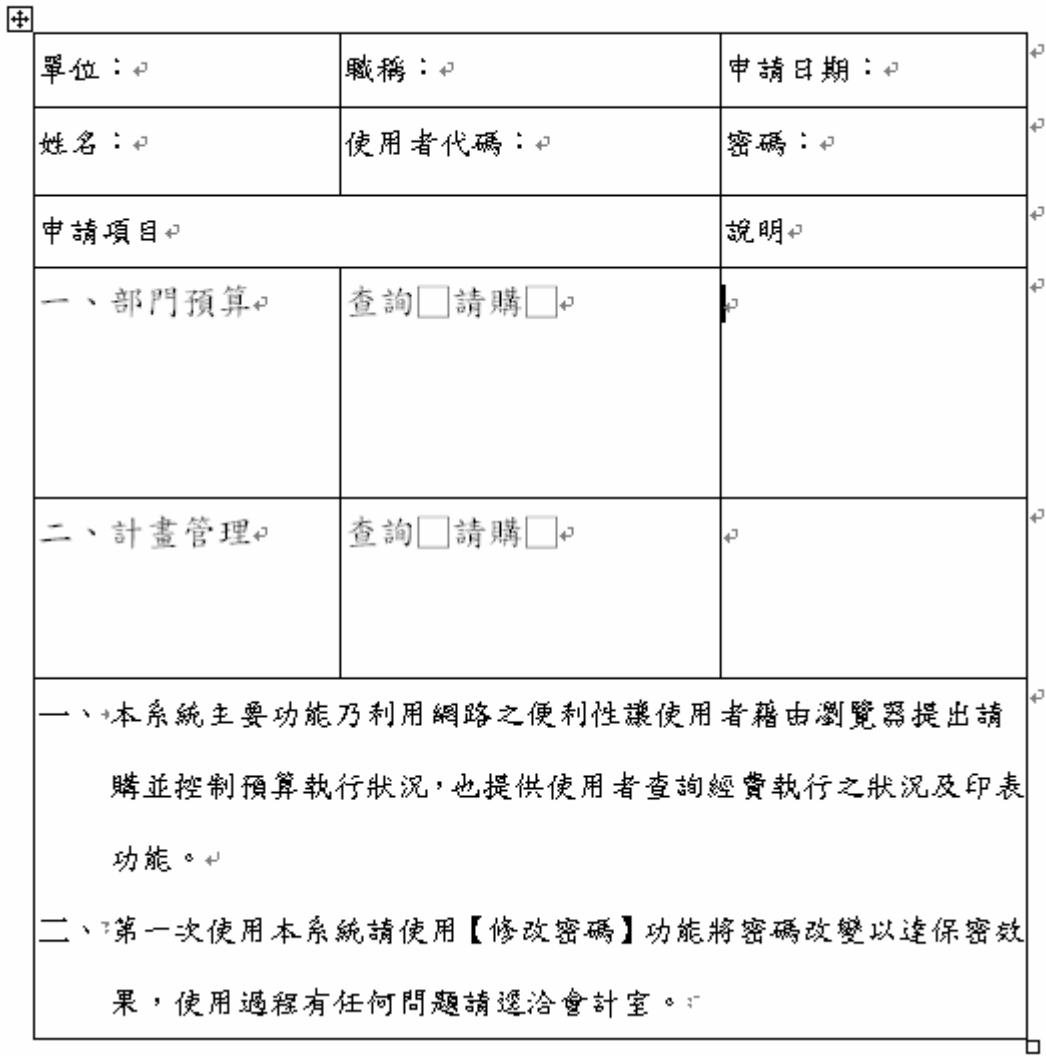

圖 4-2 請購授權申請書

# 伍、網路請購/查詢系統功能簡介:

## 一、系統登入:

- 1. 要使用本系統必須先取得會計室的授權,系統使用之初帳號及密號由會計室指定,各使用者 第一次上線時,請使用〔修改密碼〕的功能將密碼改變以達保密安全(請參照 P50);尚未取 得授權之使用者,則請逕洽會計室承辦人。(有關使用者權限設定請參閱附件一)
- 2. 開啟瀏覽器(以下操作範例是使用 IE5.0),於"網址"處鍵入會計室 WEB 站首頁的位址,再按 ENTER 即可看到會計室網站的首頁:如(圖 5-1)所示。

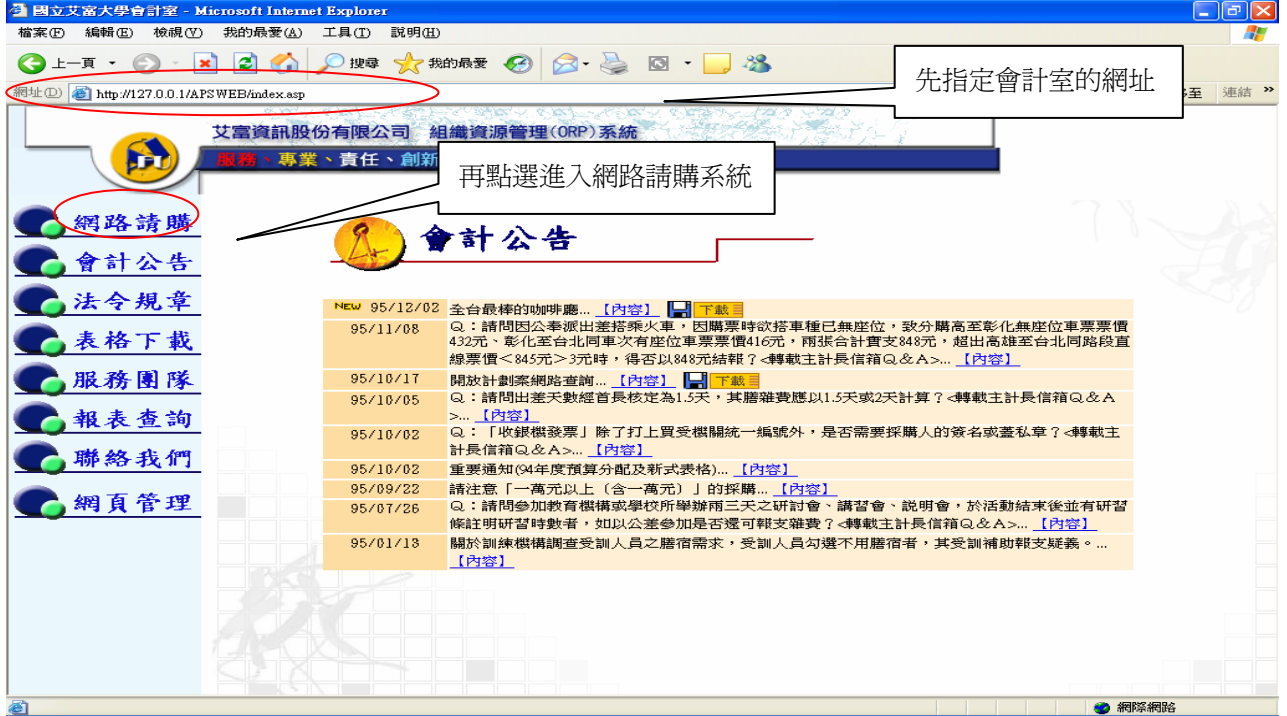

#### 圖 5-1 會計室網站的首頁

3.用滑鼠點選網路請購,可進入網路請購查詢系統的帳號認證書面,如(圖 5-2)所示。 帳號認證操作時,於【使用者代碼欄】鍵入使用者代碼【密碼欄】鍵入使用者密碼,再以滑鼠 點確定按鈕,若密碼正確即可登入系統。

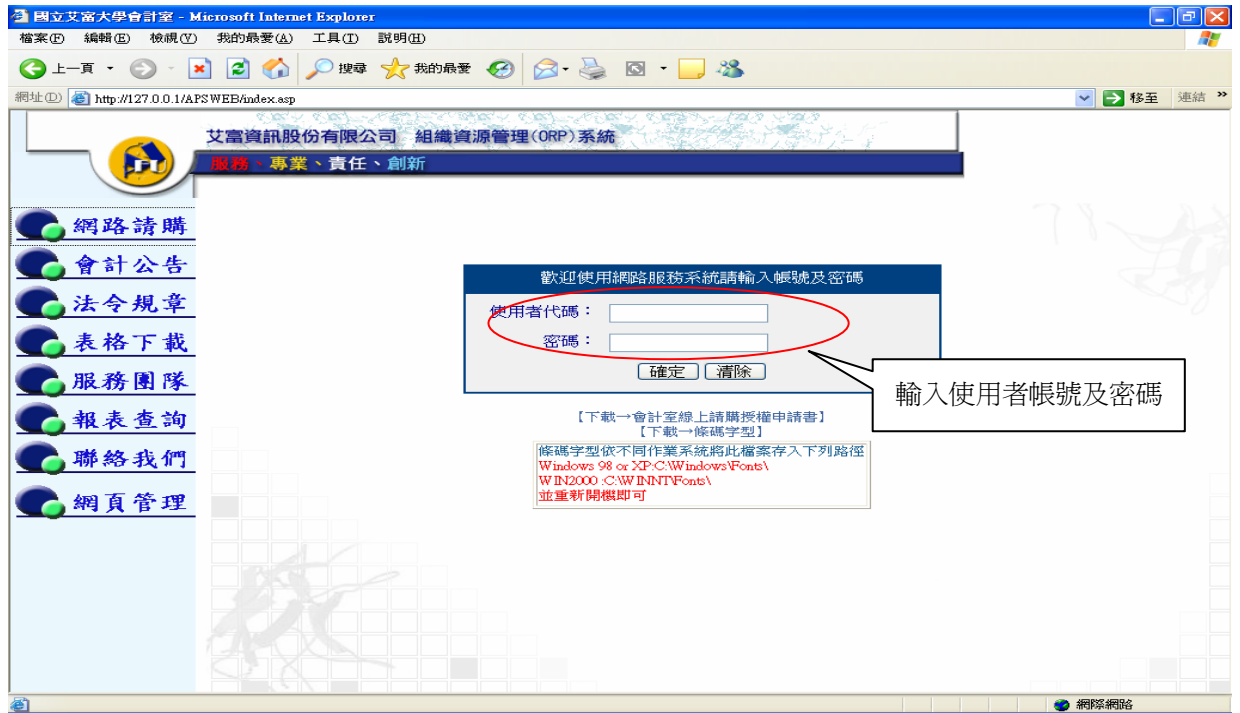

#### 圖 5-2 網路請購/查詢系統登入畫面

4. 登入請購/查詢系統主畫面後,左列的功能選單進入●經費使用服務,系統會根據個人的使用 權限而顯示不同的選項。如部門的助理會看見該,部門請購查詢按鈕;計書的助理則會看見, 計書請購查詢按鈕。如 (圖 5-3) 所示。

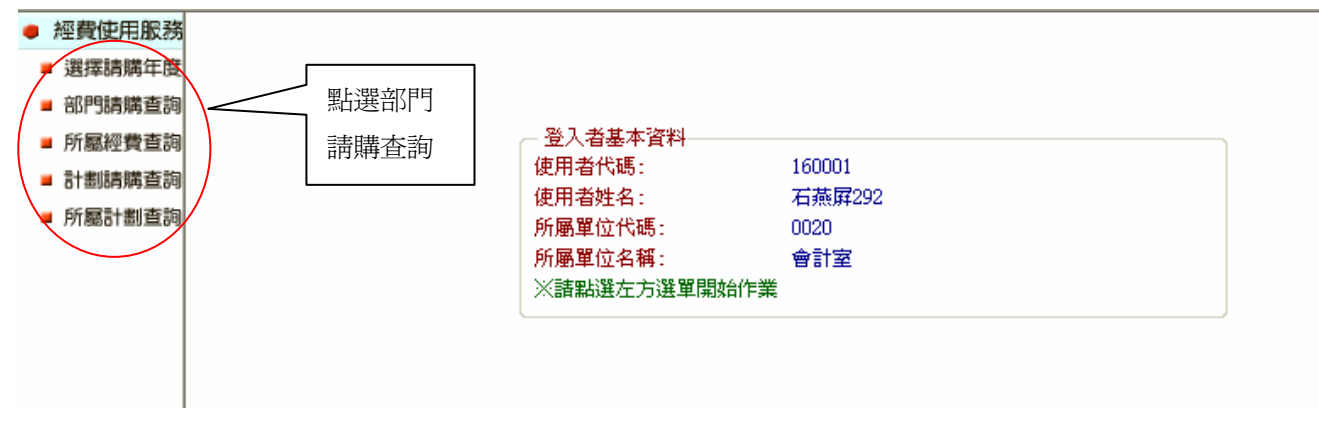

圖 5-3 網路請購/查詢系統登入後主畫面

## 二、網路請購/查詢系統之請購功能簡介

(一)請購查詢下的請購功能,如(圖 5-4)所示。

新增請購:申請新的請購案。

購案管理:已審請購案之報銷作業、檢視購案審核進度、修改、刪除、列印及查詢。

會簽作業:提供預算管理單位進行購案會簽審核的機制。

經費授權:單一計畫案由會計室授權一人使用,若欲多人使用時則可由計劃主持人授權其他 使用者查詢或請購之權限。

經費分類:提供使用者,建立該系所自訂的經費分類代碼,提供更為仔細的管理方式。 購案查詢:提供使用者查詢己結案或未結案的請購之明細。

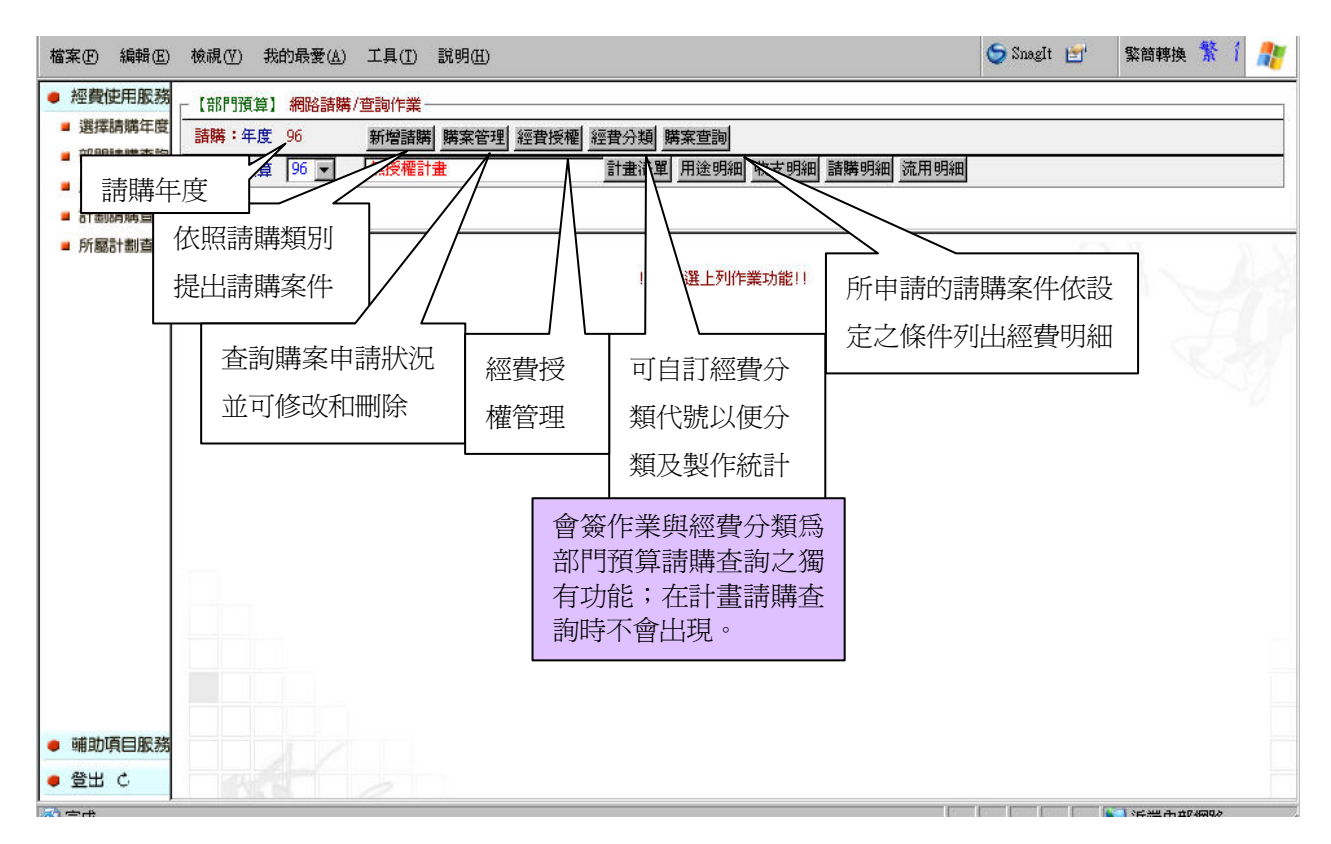

圖 5-4 網路請購/查詢作業畫面

#### (二)專案計劃請購之請購申請-新增請購

1.點選‧部門請購查詢選項,開啟【部門預算】網路請購/查詢作業視窗晝面。

2.用滑鼠點選新增請購,進入【新增-請購單】視窗畫面:如(圖 5-5)所示。

檔案(F) 編輯(E) 檢視(Y) 我的最愛(A) 工具(T) 説明(H)

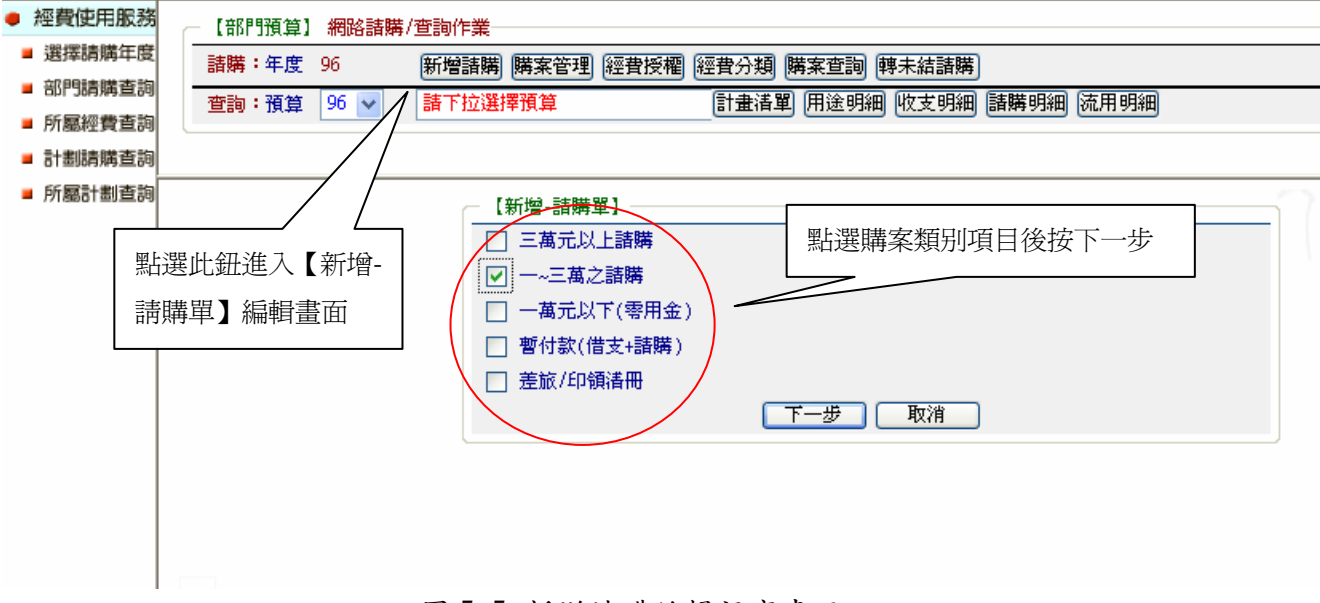

圖 5-5 新增請購編輯視窗畫面

3.點選欲申請之請購類別後,按下【下一步】,系統會跳到請購編輯畫面。其分為編輯經費、 編輯品名和編輯受款人三個介面來提供使用:如(圖 5-6)和(圖 5-7)所示。

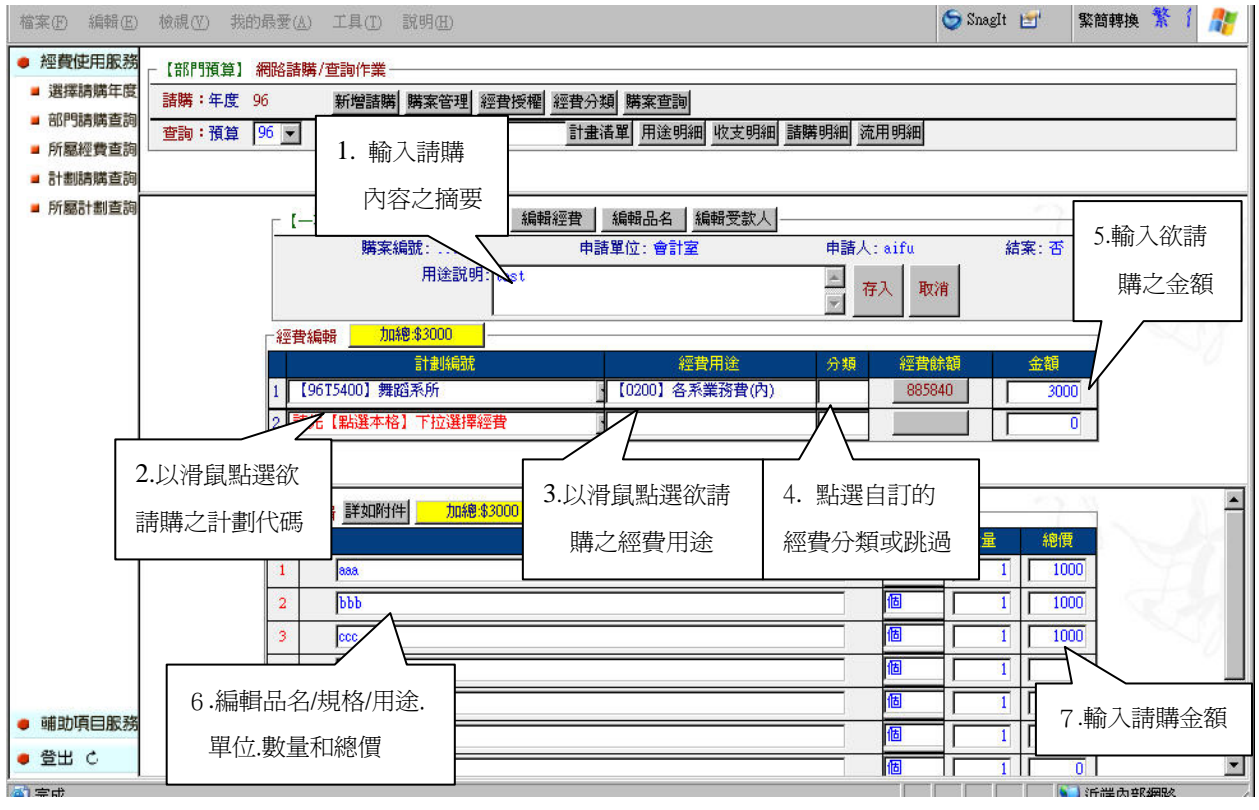

圖 5-6 請購經費品名編輯視窗畫面

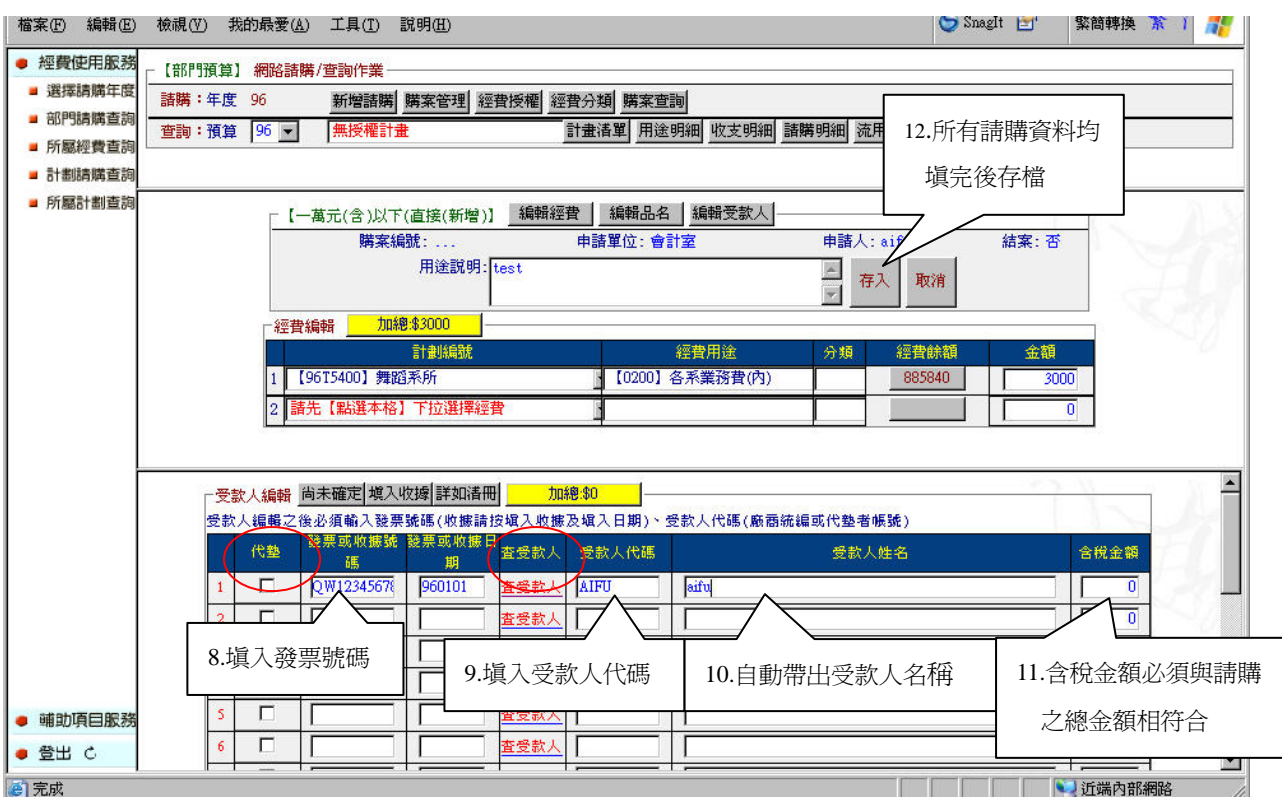

圖 5-7 請購受款人編輯視窗畫面

4.如上列圖中所示,鍵入相關請購內容於編輯經費、編輯品名、編輯受款人介面視窗中,確 定資料後請按【存入】。若請購之金額己為代墊,可在己代墊下方 中勾選起來。若不知受款 人之代碼也可點選查受款按鈕來查詢相關資料。

5. 若無錯誤時,系統會給予該購案一個唯一的購案編號,此購案編號將作為日後查詢時的關 鍵值:如(圖 5-8)所示。

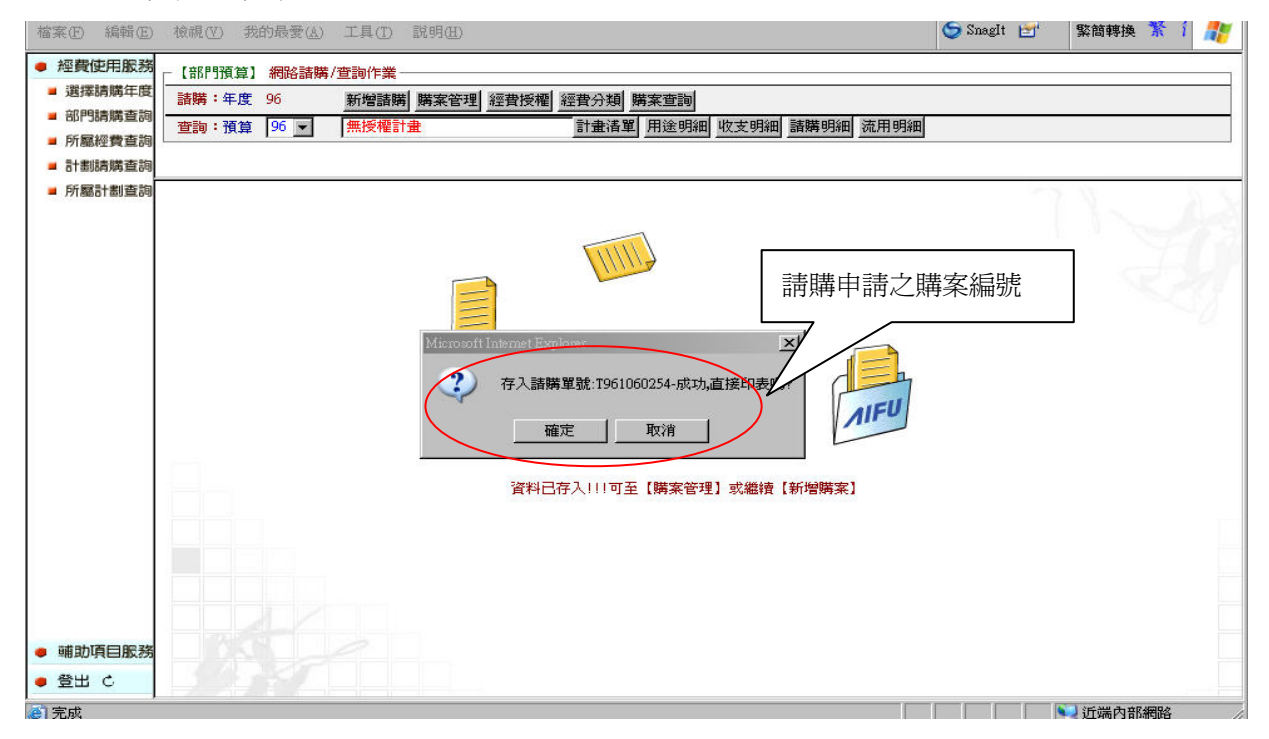

圖 5-8 系統給予購案編號畫面

6. 列印請購單。專案計劃請購之請購申請程序即完成, 待會計室審核之。待審核完成再執行 其他核銷程序。

(三)購案管理

1.用滑鼠點選購案管理,進入【購案管理】視窗畫面:如(圖 5-9)所示。透過簡單的過濾方 式,讓使用者能方便地查詢各種購案類別的購案和購案狀態。購案管理也提供讓使用者修改、 刪除、報銷、複製、列印報表的功能。

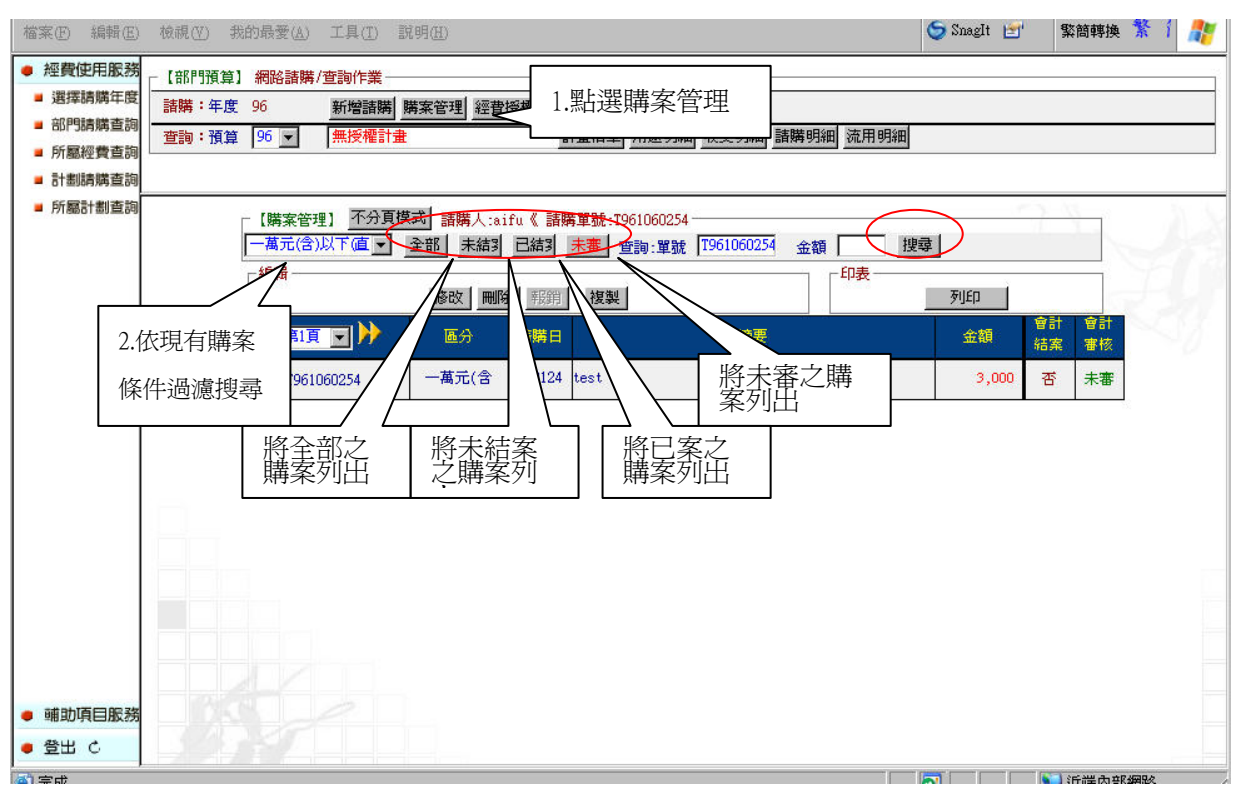

#### 圖 5-9 購案管理畫面一

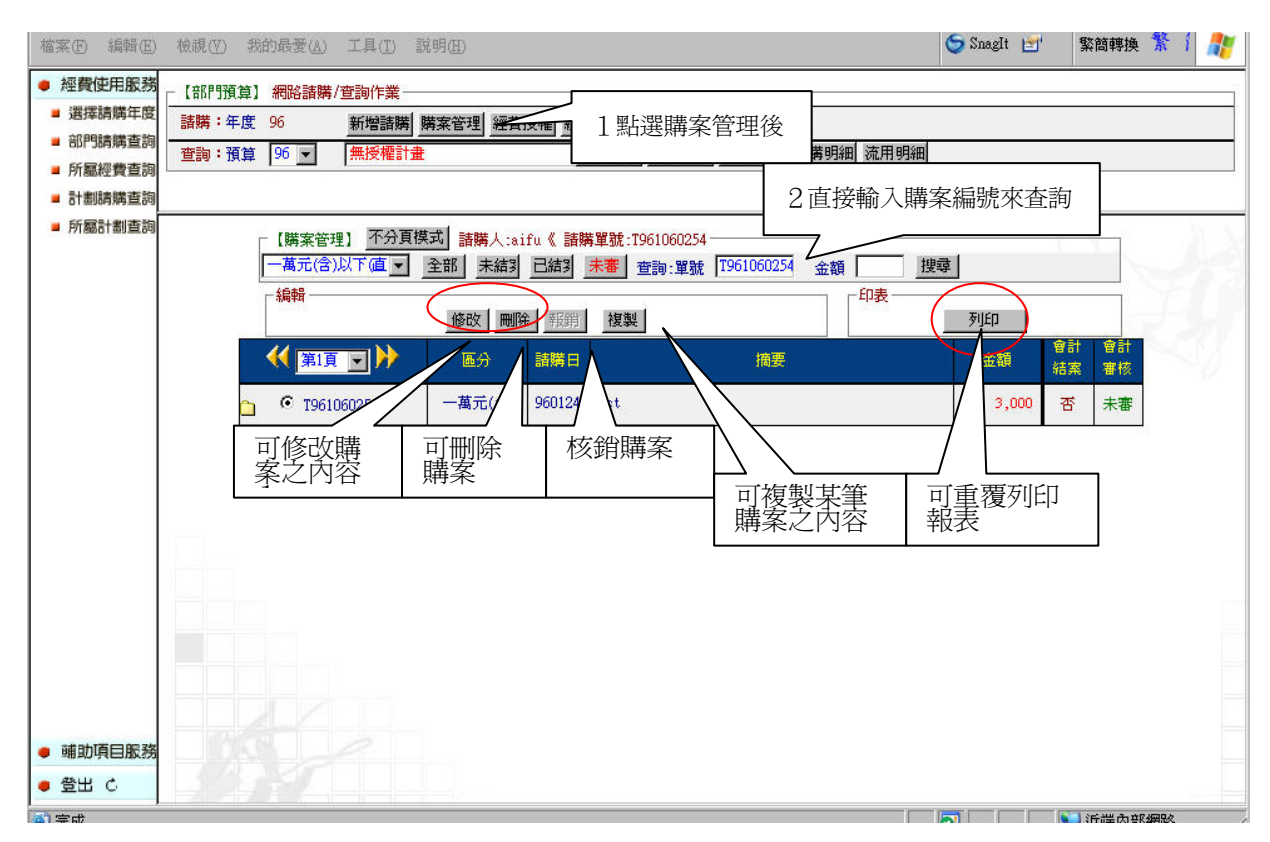

圖 5-9 購案管理畫面二

2.相同類似的購案,可利用複製功能使請購的程序更為簡單和快速。步驟如下:

(1)由【購案管理】中搜尋並點選相同類似的購案後,再點選複製功能

| 檔案(F) 編輯(E)                      |                                                                                                    | 檢視(V) 我的最愛(A) 工具(T) 說明(H) |                          |           |                          |  | SnagIt E |         | 繁簡轉換 茶 1 |  | 69 |  |
|----------------------------------|----------------------------------------------------------------------------------------------------|---------------------------|--------------------------|-----------|--------------------------|--|----------|---------|----------|--|----|--|
| ● 經費使用服務<br>■ 選擇請購年度<br>■ 部門請購查詢 | 請購:年度 96<br>查詢:預算 96 -                                                                                                  | 【部門預算】網路請購/查詢作業<br>無授權計畫  | 新增諸購 購案管理 經費授權 經費分類 購案查詢 |           | 計畫清單 用途明細 收支明細 請購明細 流用明細 |  |          |         |          |  |    |  |
| ■ 所屬經費查詢<br>■ 計劃請購查詢<br>■ 所屬計劃查詢 |                                                                                                    |                           |                          |           |                          |  |          |         |          |  |    |  |
|                                  | 【購案管理】 不分頁模式 諸購人:aifu《 未結 一萬元(含)以下(直接 分頁模式顯示 》<br>全部 未結3 已結3 未審 查詢:單號 T961060254<br>-萬元(含)以下値 -<br>搜尋<br>金額<br>編輯<br>印表 |                           |                          |           |                          |  |          |         |          |  |    |  |
|                                  |                                                                                                    | <b>K FILERY</b>           | 内容 删除 報道<br>區分           | 諸購日       | 搜集<br>摘要                 |  | 列印<br>金額 | 會計      | 會計       |  |    |  |
|                                  |                                                                                                    | C 1961060254              | 一萬元(含                    | 960124    | test                     |  | 3,000    | 結案<br>否 | 審核<br>已審 |  |    |  |
|                                  |                                                                                                    | C T961060242              | $\sim$                   | 960123 郵資 |                          |  | 8,575    | 香       | 己審       |  |    |  |
|                                  |                                                                                                    |                           |                          |           |                          |  |          |         |          |  |    |  |
|                                  |                                                                                                    |                           |                          |           |                          |  |          |         |          |  |    |  |
|                                  |                                                                                                    |                           |                          |           |                          |  |          |         |          |  |    |  |
| ● 哺助項目服務                         |                                                                                                    |                           |                          |           |                          |  |          |         |          |  |    |  |
| ● 登出 心<br>百完成                    |                                                                                                    |                           |                          |           |                          |  |          |         | ●】近端内部網路 |  |    |  |

圖 5-10 複製購案畫面一

(2)選取複製的購案後,系統會顯示其相關資料,使用者只要輸入新購案的金額即可

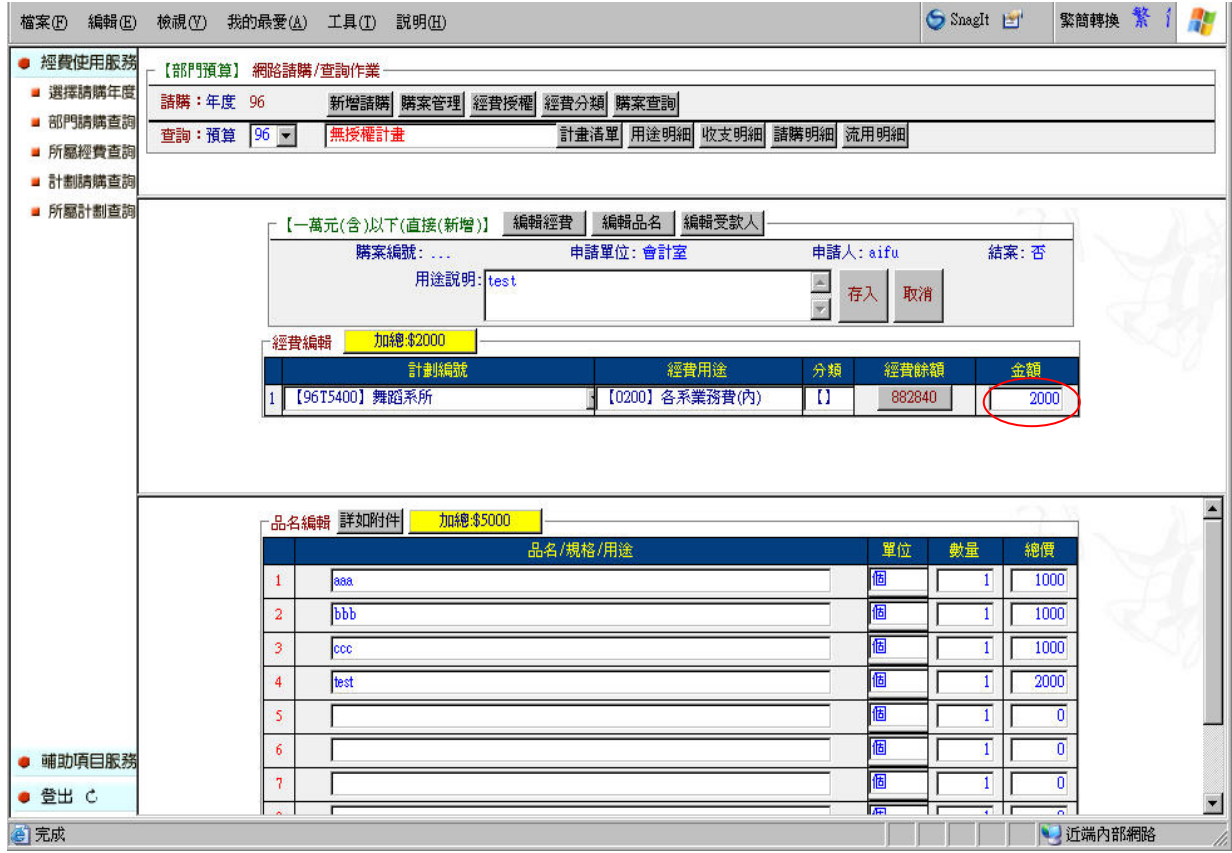

圖 5-10 複製購案畫面二

# 當然您也可以修改部份的資料,成為您的新購案,如下圖所示

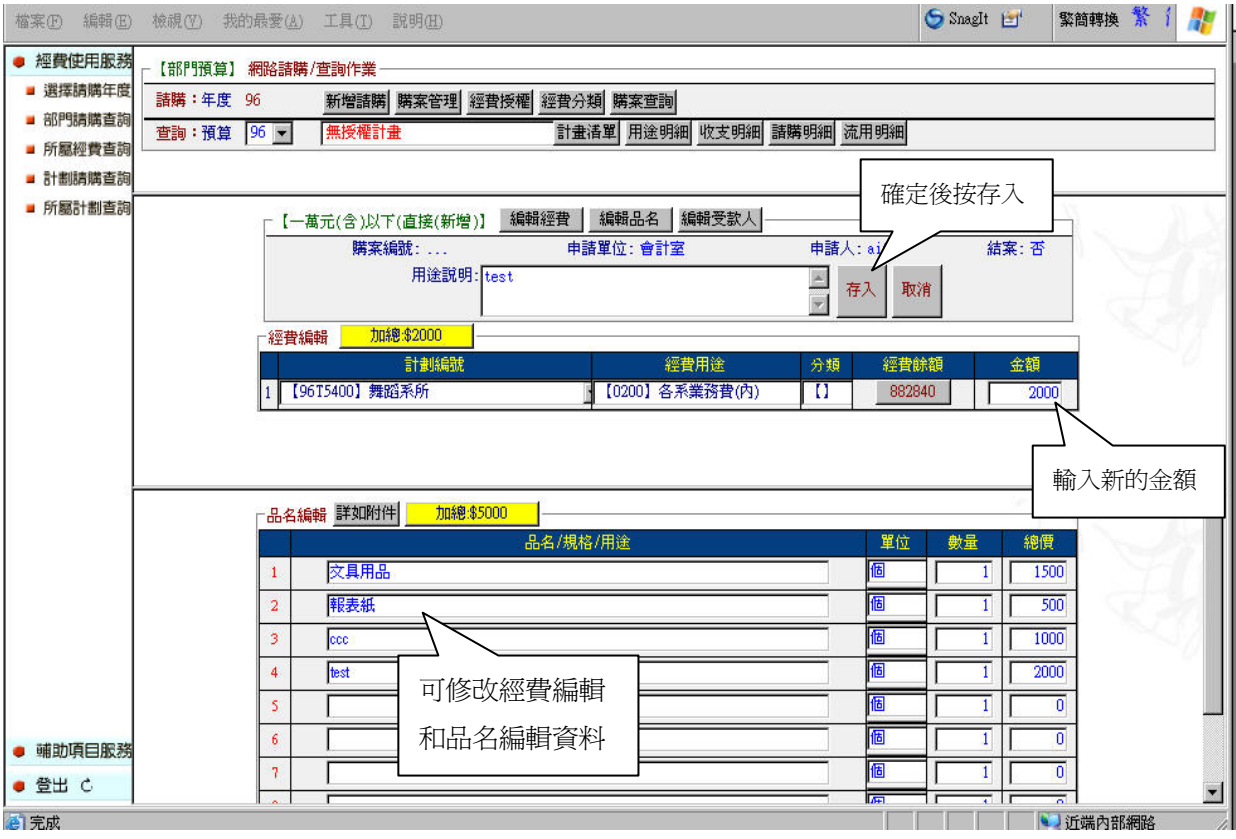

圖 5-10 複製購案畫面三

# (3)新購案即完成

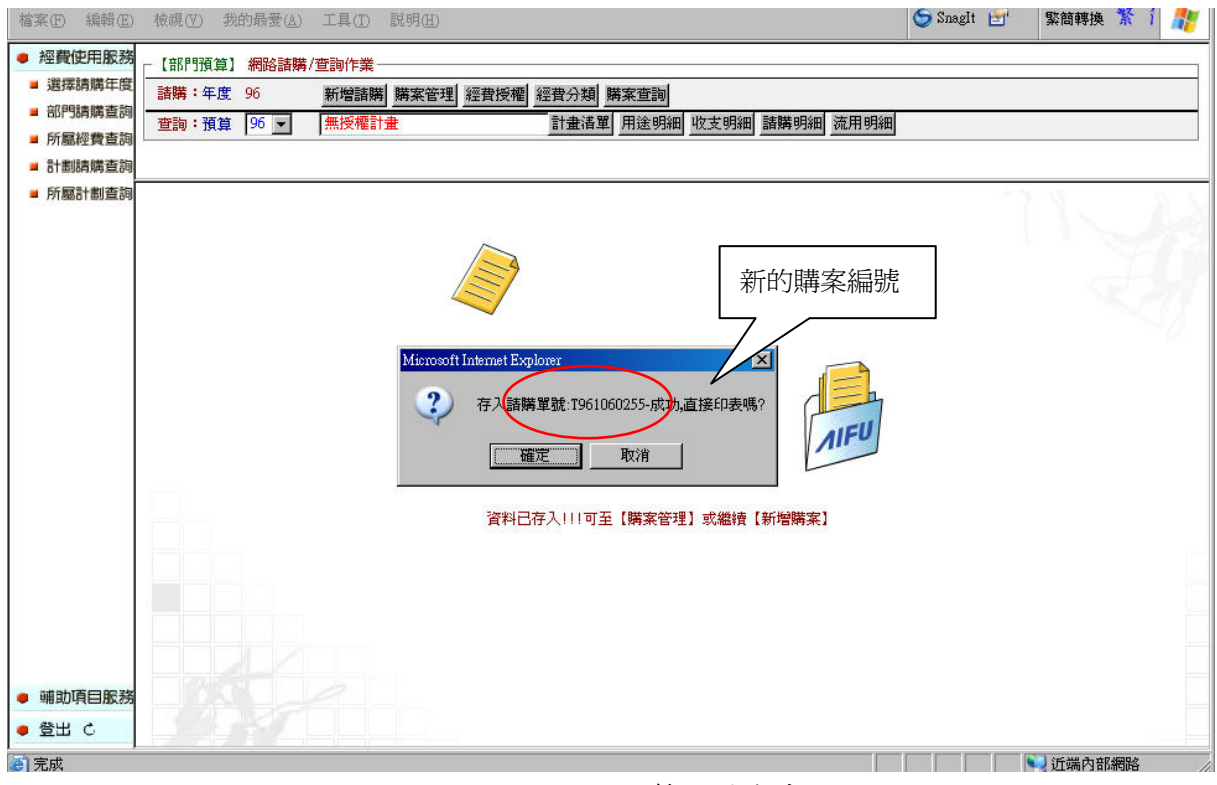

圖 5-10 完成複製新購案畫面

(四)會簽單位

若 A 部門的請購申請須挪用到B部門的經費時,則A部門請購時,即要會簽給B部門單位。 當B部門收到A部門的通知後,即用B部門之帳號登入請購系統,到部門計畫請購查詢服務 中,點選會簽作業,找到A部門會簽B部門之請購案,選擇簽核將此購案加入B部門的經費, 同時知會A部門後,A部門即可完成跨單位的請購案申請了。如(圖 5-11)所示。

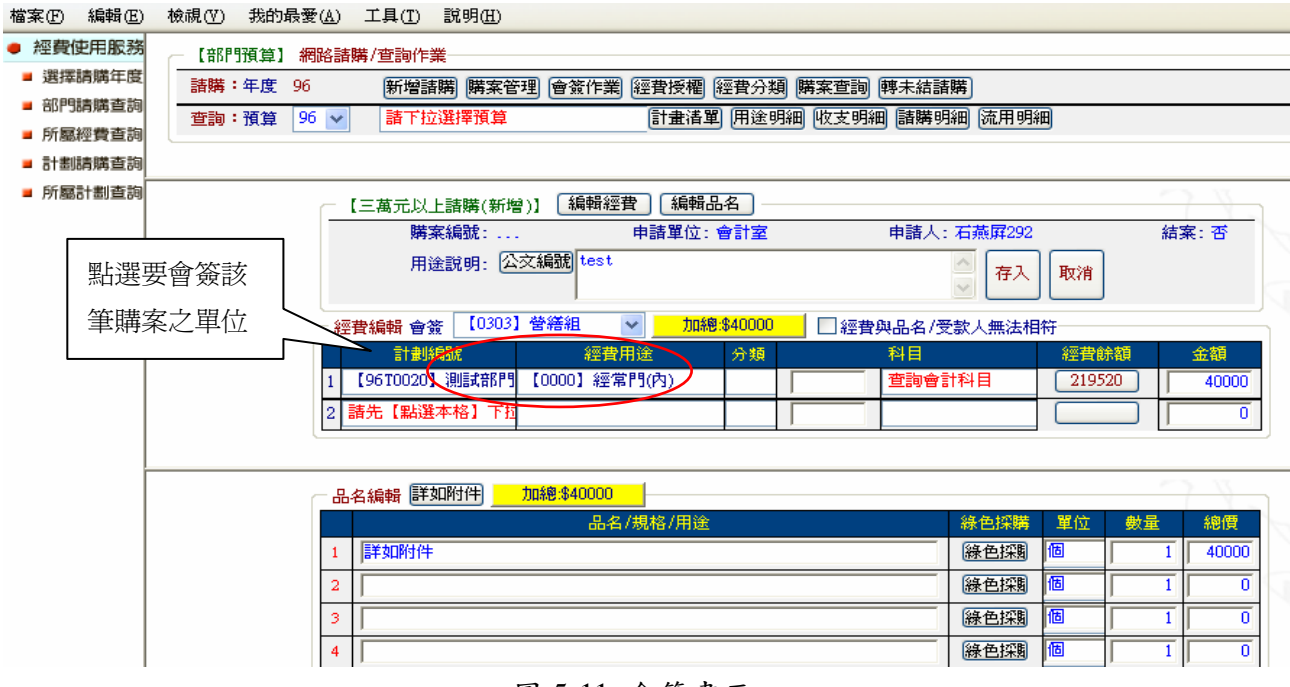

圖 5-11 會簽畫面

(五)經費授權

(1.)一般授權:

適用時機:若A計書的計書主持人,希望授權給三個助理來使用此計書的經費;或者是一筆 購案需要用到 A 計畫主持人的計畫與 B 計畫主持人的計畫時,B 計畫主持人可以授權給 A 計畫 主持人讓其可以使用B 計畫的經費,我們就可以透過此功能來授權給相關使用者。使用經費 授權的功能,必須使用主持人的帳號登入,如此在下拉〔計劃授權〕時,系統才會顯示出其 可使用計畫。點選經費授權,進入【經費授權】視窗畫面:如(圖 5-12)所示。

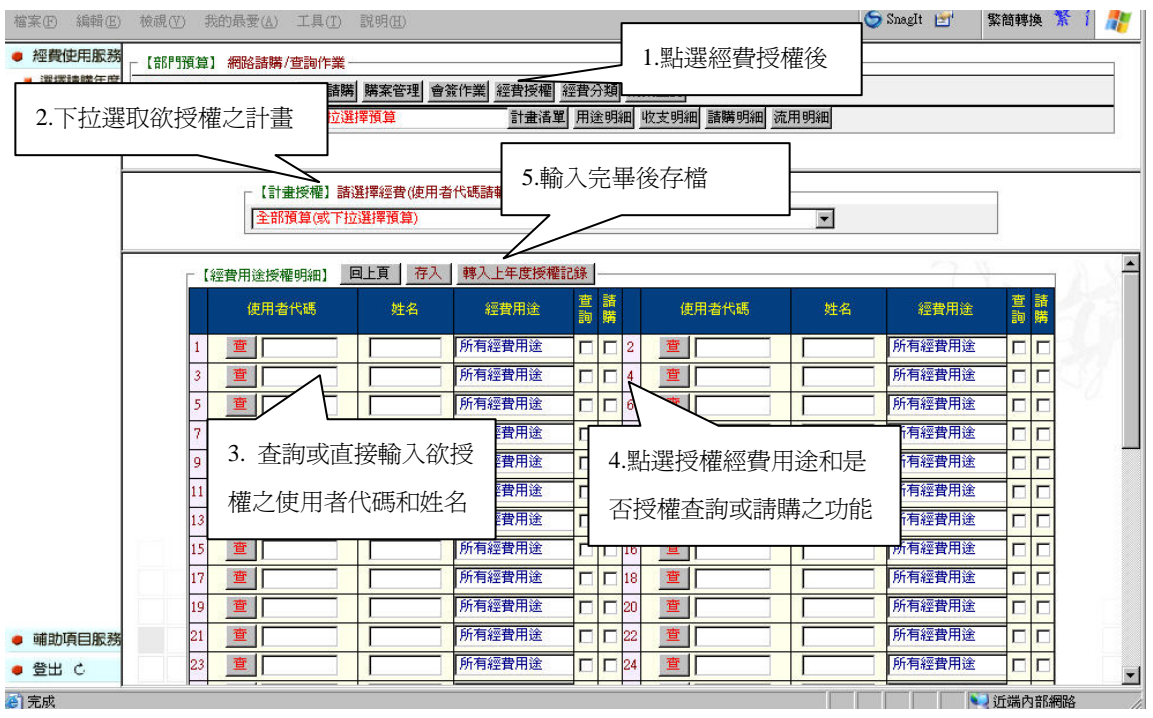

圖 5-12 經費授權畫面

#### (2.)授權至金額:

適用時機:在先前授權模式下,被授人可支用該計畫全部金額,造成主持人無法控管的情況, 授權至金額,則是提供了計畫主持人對授權人的可請購金額設定一個"停損點",並可追蹤授 權記錄及被授人經費使用狀況。點選【經費授權】,視窗畫面:如(圖 5-13)所示。

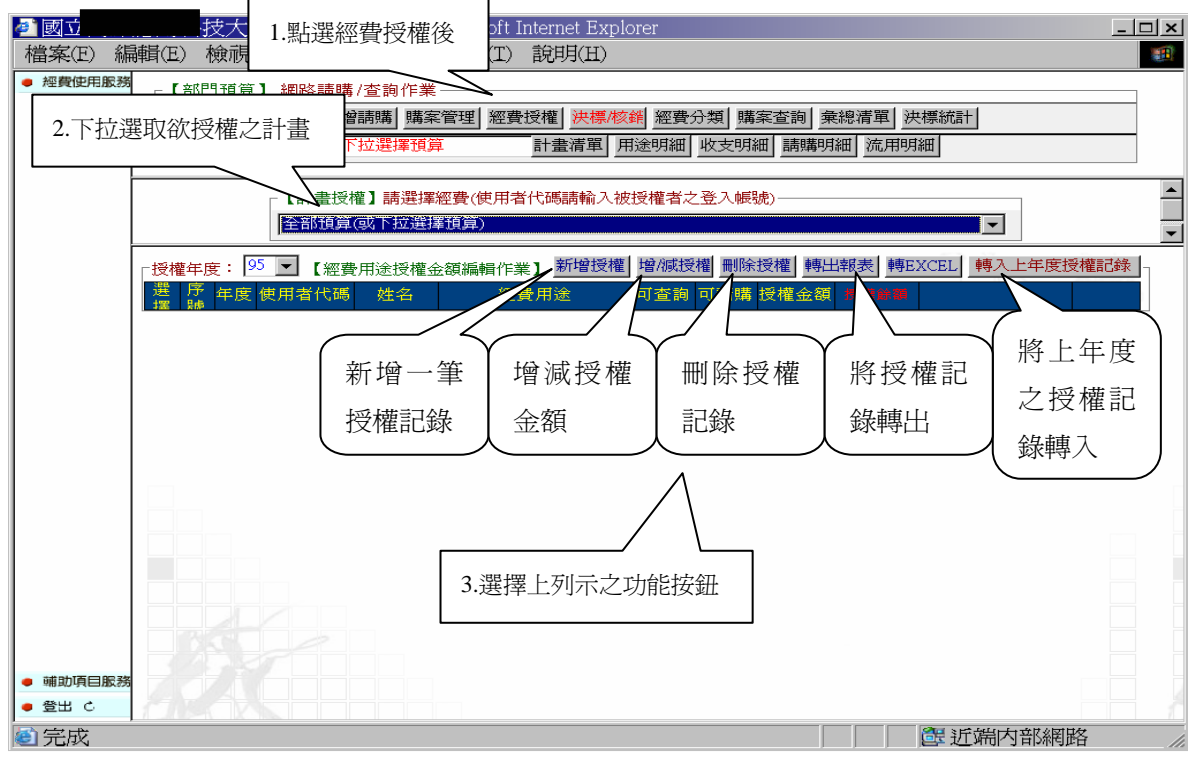

<sup>圖</sup> 5-13 經費授權畫面

(六)經費分類

經費分類可提供使用者自訂分類的類別。讓使用者可以根據自訂的類別將購案進行分類,方 便使用者管理。如依系所、組別、用途等等其他任何可以做為管理之分類。【注意】計畫請購 查詢無此項功能。

(1)點選經費分類,進入【96 年經費分類】視窗畫面。

(2)輸入自訂類別的代號和名稱,完成設定之後按【存入】。此時在新增請購視窗的[經費 編輯]中的分類欄位裡,即可產生自訂的類別代碼和名稱了:如(圖 5-14)所示。

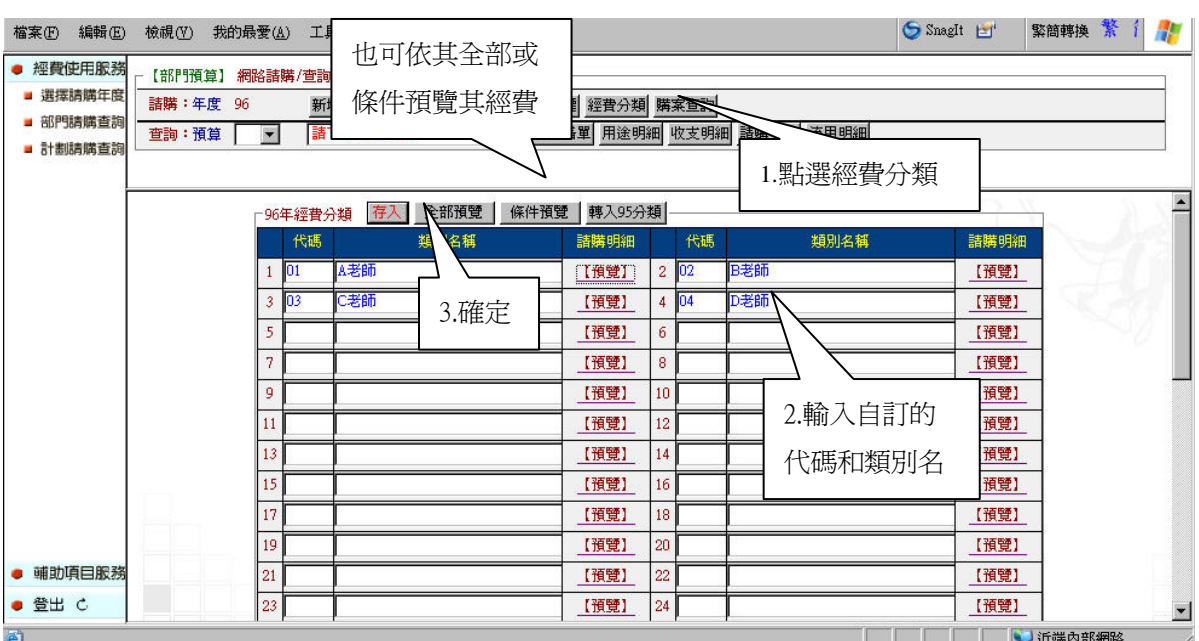

圖 5-14 經費分類設定畫面

(七)購案查詢

透過購案查詢的功能,可以知道計畫曾經做過那些購案的記錄。 點選【購案查詢】的按鈕之後,會出現【部門預算請購查詢條件設定】的畫面,讓使用者可 以簡單的過濾出欲查詢的購案:如(圖 5-15)所示。

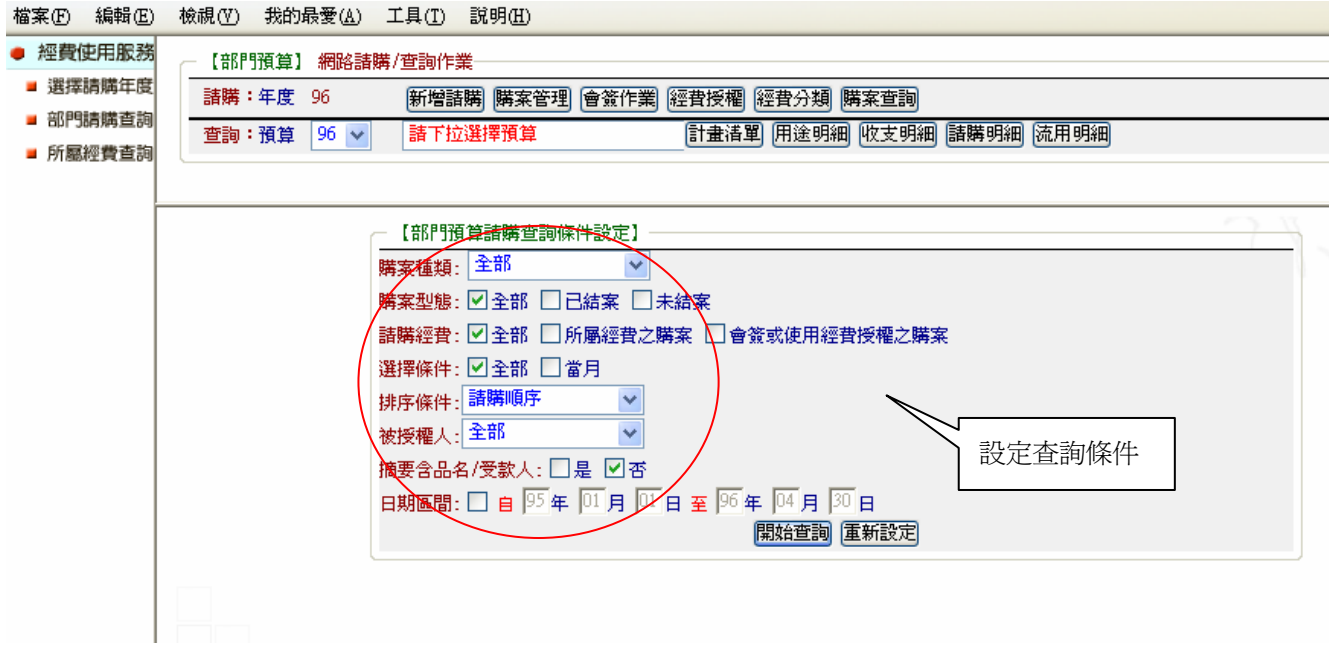

圖 5-15 購案查詢條件過濾介面

完成設定過濾條件之後,按下【查詢】按鈕,系統會將此計畫在過濾條件範圍內的購案全部 顯示出。此書面也提供了列印跟轉出 EXECL 的功能,讓使用者進行資料的加工或統計的工作: 如(圖 5-16)所示。

檔案(F) 編輯(E) 檢視(Y) 我的最愛(A) 工具(T) 說明(H)

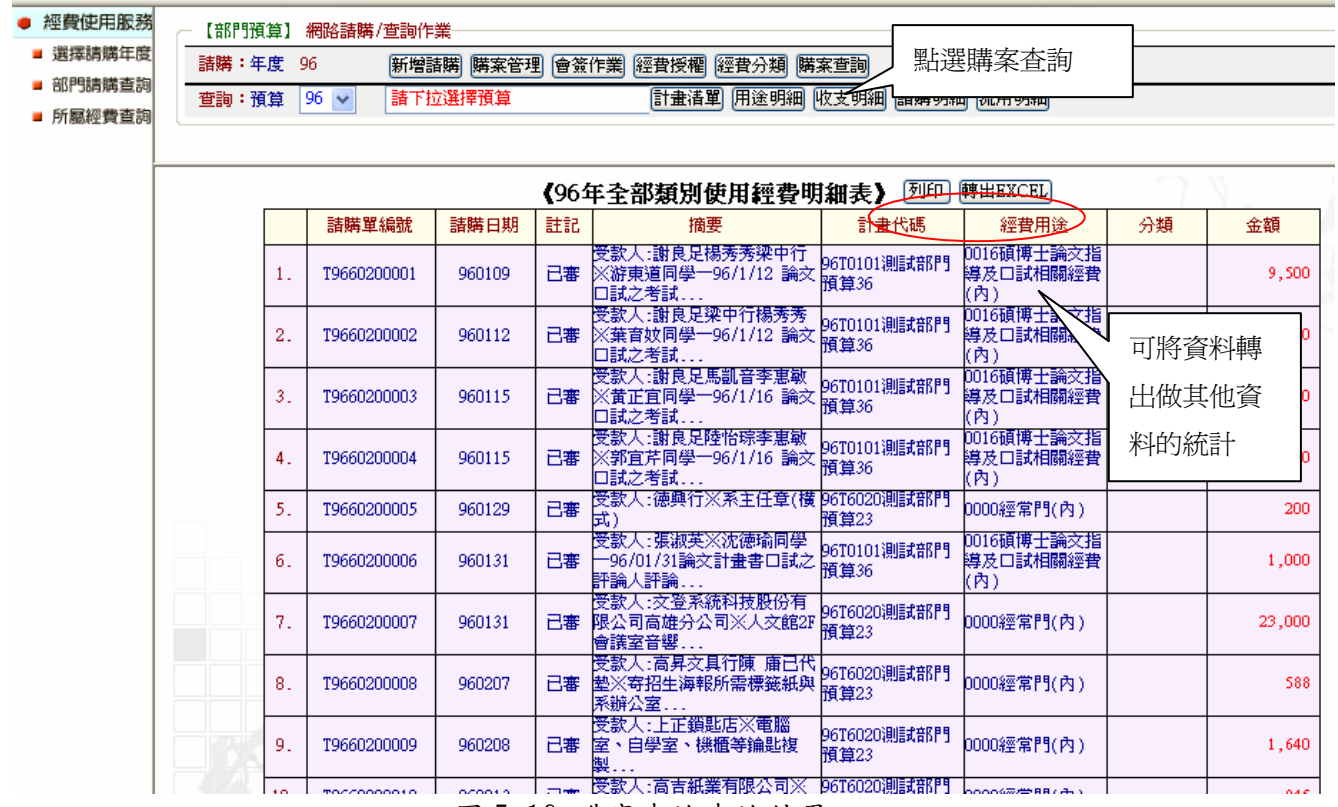

圖 5-16 購案查詢查詢結果

### 三、網路請購/查詢系統之查詢功能簡介

查詢功能,提供查詢該計畫詳細的資料,包括經費用途明細、收支明細與請購明細等等,可 以讓使用者隨時掌握自己計畫經費的使用狀況。並在每個查詢結果的畫面提供列印與轉 EXECL 功能,提供使用者加工處理的延伸。使用查詢功能必須先點選欲查詢的計書之後,如(圖 5-17) 所示。選定計書之後,才能作後續的查詢功能。

(一)專案預算查詢功能:

查詢功能可以讓使用者,隨時掌握計畫經費的使用情形,而且每個查詢結果的畫面,都提供 列印與轉出 EXECL 之功能,讓使用者可以對其相關資訊做其他的資料處理。

- 1.計畫清單:列出指定預算計畫截至目前為止的執行狀況。
- 2. 用途明細:列出指定計畫,且列出其經費用途總執行狀況與其動支率。
- 3.收支明細:列出指定計畫之收支及請購明細(包括已審及未審購案)。
- 4.請購明細:列出指定計畫之所有己/未結案及己/未審的請購狀態和用途明細表。
- 5.流用明細:呈現指定計畫之預算截至目前為止的分配及流用狀況。

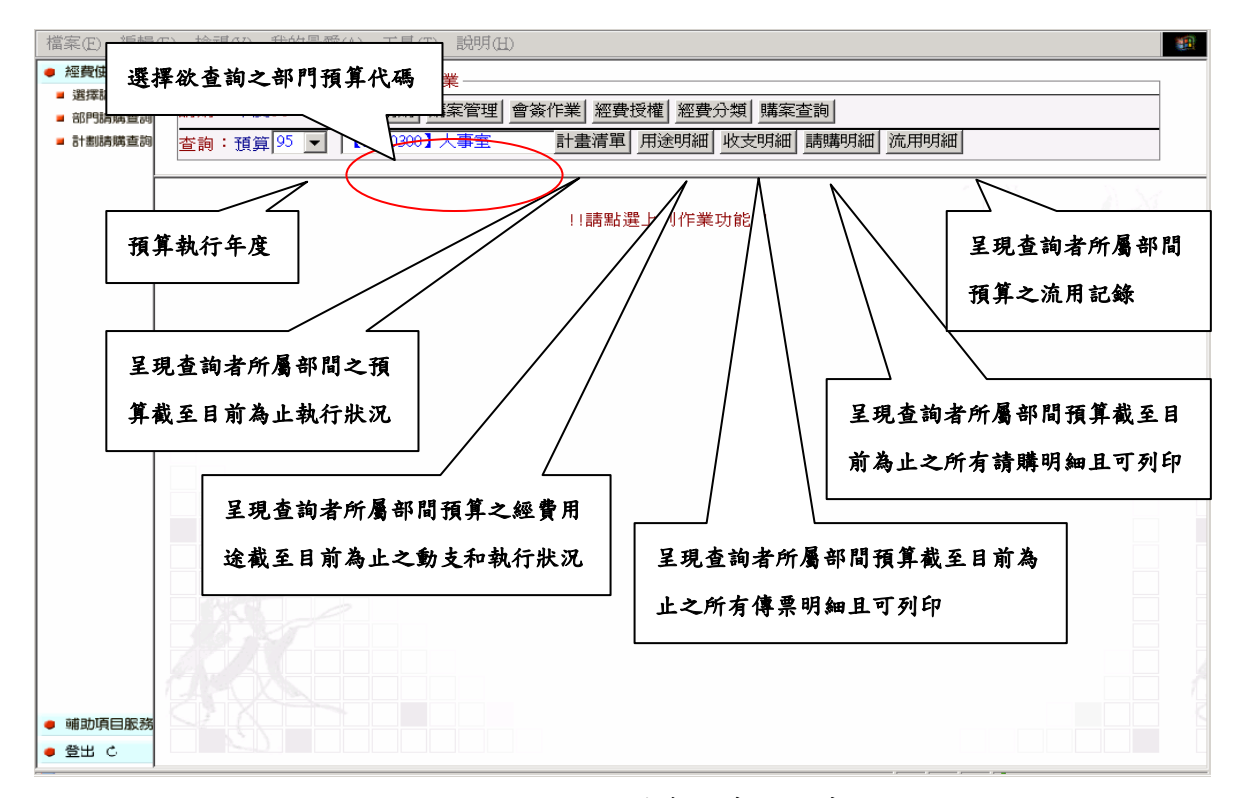

圖 5-17 網路請購查詢系統主畫面

(二)請購查詢之操作

1.點選‧部門請購查詢,開啟【部門預算】網路請購/查詢作業視窗晝面。

2.先點選下拉選擇預算,選取欲查詢之部門預算代碼,便可執行其他相關的查詢功能。

(三)查詢功能視窗晝面:

1.計畫清單:詳細的列出該計畫的分配數、收入數、實支數與計畫餘額等相關計畫資訊:如(圖 5-18)所示。

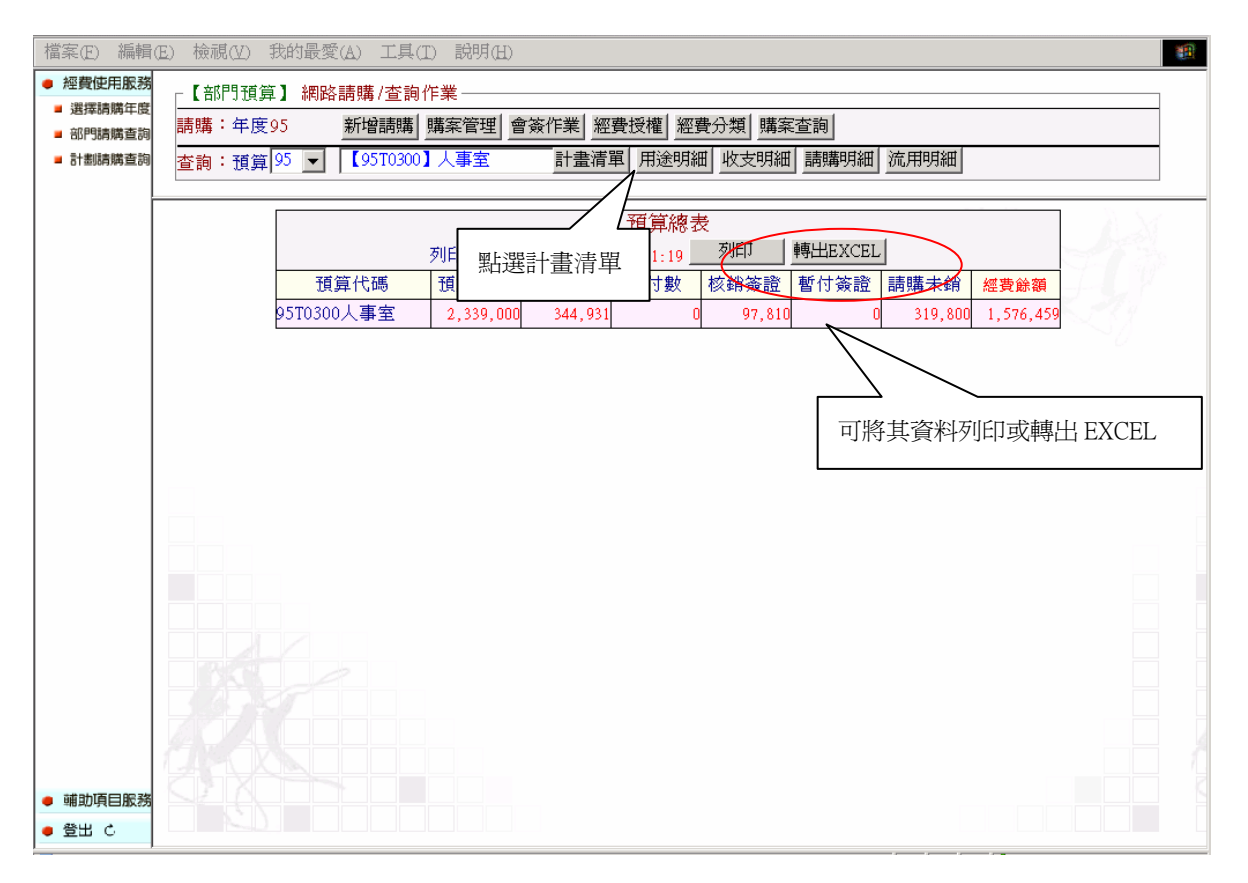

圖 5-18 計畫清單範例畫面

2.用途明細:將此計畫所包含的經費用途做一詳細列表,並包含各個經費用途的執行率與動支 率相關統計數字。如(圖 5-19)所示

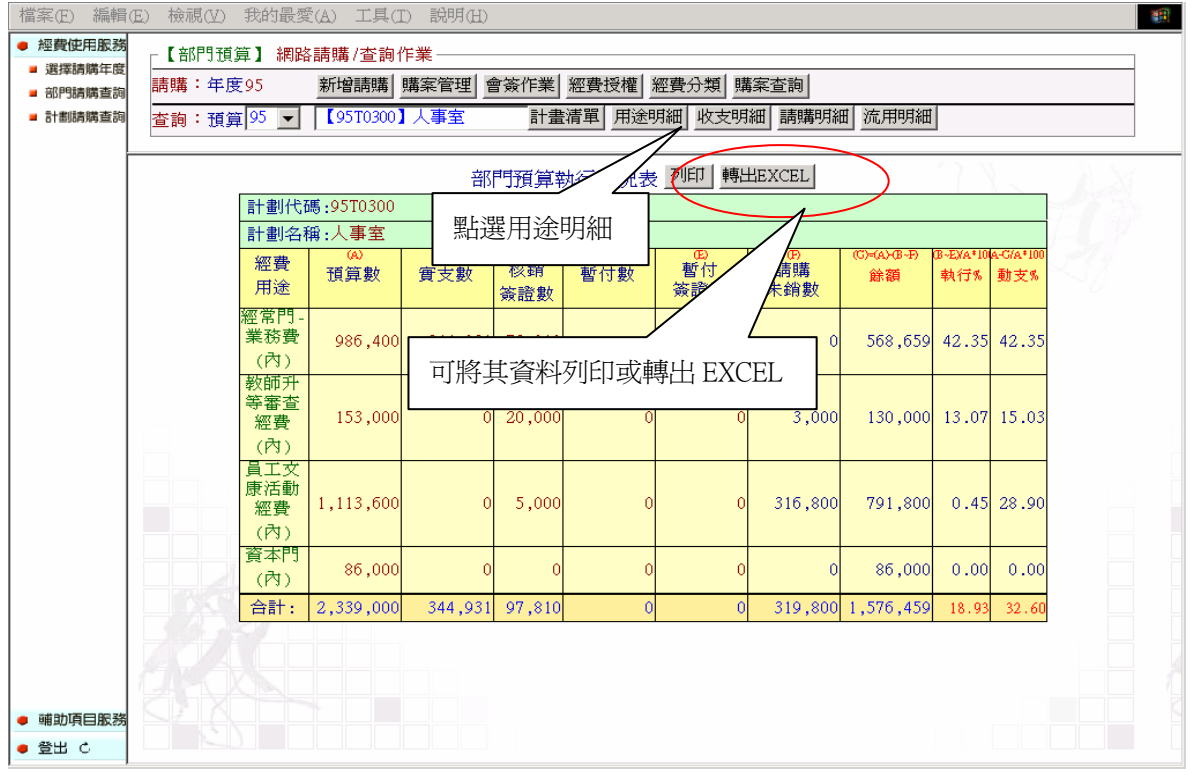

圖 5-19 用途明細範例畫面

3.收支明細:此功能會統計此計畫所有收與支的明細,若此購案已結案並且開傳票者,則會將 傳票編列出。如(圖 5-20)所示

| 檔案(E) 編輯(E)                      | 檢視(V)   | 我的最愛(A) 工具(I)                           | 説明(H)                            |                 |        |                      |                    |                 | 棚 |  |  |  |
|----------------------------------|---------|-----------------------------------------|----------------------------------|-----------------|--------|----------------------|--------------------|-----------------|---|--|--|--|
| ● 經費使用服務<br>■ 選擇請購年度<br>■ 部門請購查詢 | 請購:年度95 | 【部門預算】 網路請購/查詢作業                        | 新增請購   購案管理   會簽作業   經費授權   經費分類 |                 |        | 購案查詢                 |                    |                 |   |  |  |  |
| ■ 計劃請購查詢                         |         | 查詢:預算 95 ■ 【95T0300】 人事室                |                                  |                 |        | 計畫清單 用途明細 收支明細 請購明細  | 流用明細               |                 |   |  |  |  |
|                                  |         |                                         |                                  |                 |        |                      |                    |                 |   |  |  |  |
|                                  |         | <b>EXCEL</b><br>尸<br>國立艾富大學部門<br>點選收支明細 |                                  |                 |        |                      |                    |                 |   |  |  |  |
|                                  |         | 計畫代碼: 95T0300<br>闻<br>付っ                |                                  |                 |        |                      |                    |                 |   |  |  |  |
|                                  |         |                                         | 主持人:AIFU                         |                 |        |                      | 压室                 |                 |   |  |  |  |
|                                  |         |                                         | 計畫名稱:人事室                         |                 |        | 問<br>可將其資料列印或轉 EXCEL |                    |                 |   |  |  |  |
|                                  |         | 經費用途                                    | 年度可支<br>用數                       | 累計核銷 暫付簽 詞<br>數 | 證數     | 數                    | 數                  | 數               |   |  |  |  |
|                                  |         | 經常門業<br>務費                              | 986,400                          | 417,741         | 0      | 0                    | 417,741            | 568,659         |   |  |  |  |
|                                  |         | 教師升等<br>審査經費                            | 153,000                          | 20,000          | 0      | 3,000                | 23,000             | 130,000         |   |  |  |  |
|                                  |         | 員工文康<br>活動經費                            | 1,113,600                        | 5,000           | 0      | 316,800              | 321,800            | 791,800         |   |  |  |  |
|                                  |         | 資本門                                     | 86,000                           | n               | 0      |                      |                    | 86,000          |   |  |  |  |
|                                  |         | 合計                                      | 2,339,000                        | 442,741         | 01     | 319,800              | 762,541            | 1,576,459       |   |  |  |  |
|                                  |         | 講講<br>日期                                | 傳票編號                             | 請購單編<br>號       | 金<br>額 | 摘                    |                    | 要               |   |  |  |  |
|                                  |         | 經常門業務費                                  |                                  |                 |        |                      |                    |                 |   |  |  |  |
| ● 哺助項目服務                         |         | 95.03.03核銷                              |                                  | T9502000019     |        | 877 9502 物品領用扣帳      |                    |                 |   |  |  |  |
| ● 登出 心                           |         | $-0.00111144$                           |                                  |                 |        |                      | 蔡麗美94年10月17~21日講習- | 94年度人事人昌車業硏習班-因 | ᅬ |  |  |  |

圖 5-20 收支明細範例畫面

4. 請購明細:此功能詳細地將此計畫所有的購案列出,包含請購與核銷的紀錄,若使用者有其 他形式的需求,也可將其轉成 EXECL 後,再作加工其他利用。此功能提供一個簡單的過濾介 面,可以讓使用者設定,如(圖 5-21)所示。其結果如(圖 5-22)所示。

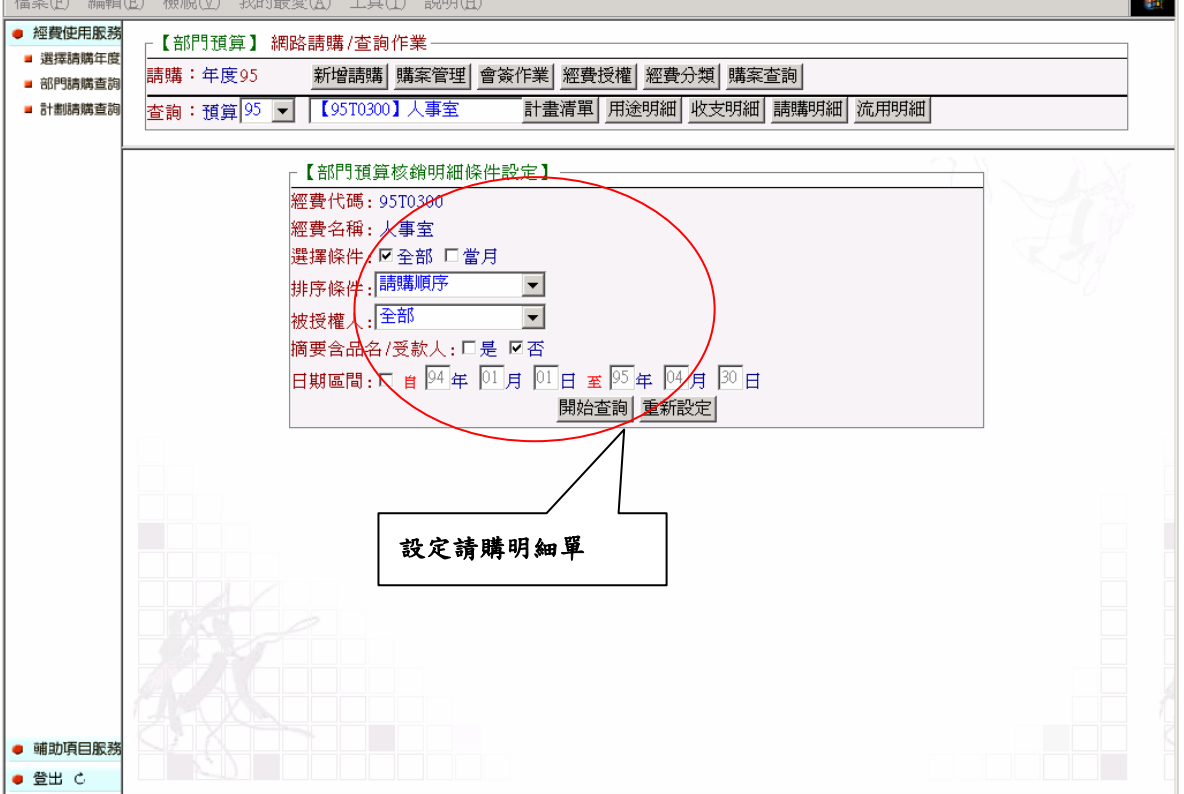

圖 5-21 請購明細範例畫面

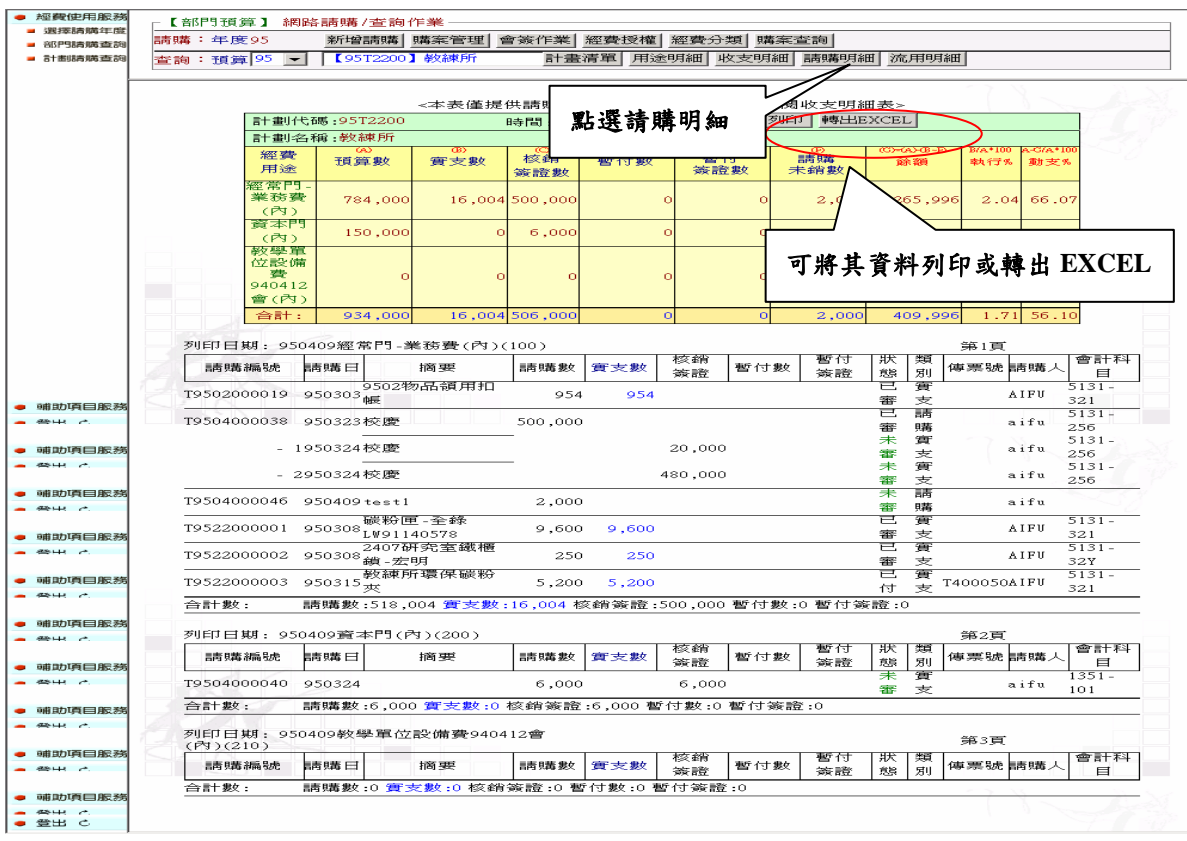

圖 5-22 請購明細畫面

5.流用明細:此功能將部門預算的流用狀況完整呈現,但計畫請購查詢無此功能。如(圖 5-23) 所示。

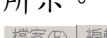

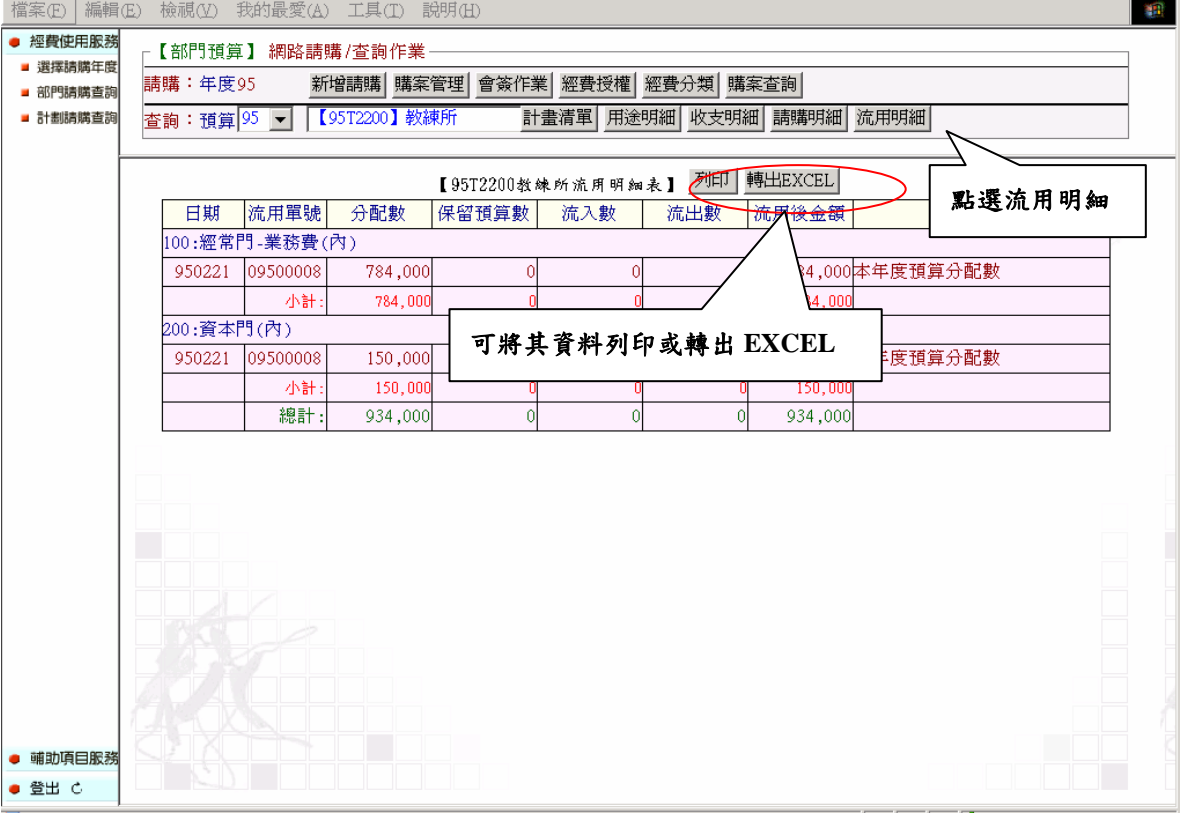

# 圖 5-23 流用明細範例畫面

## 四、輔助項目服務

輔助功能提供使用者在使用電腦上的一些注意事項,希望藉由輔助功能的幫助,減少使用者 再使用此系統的困擾。其功能如(圖 5-24)所示。

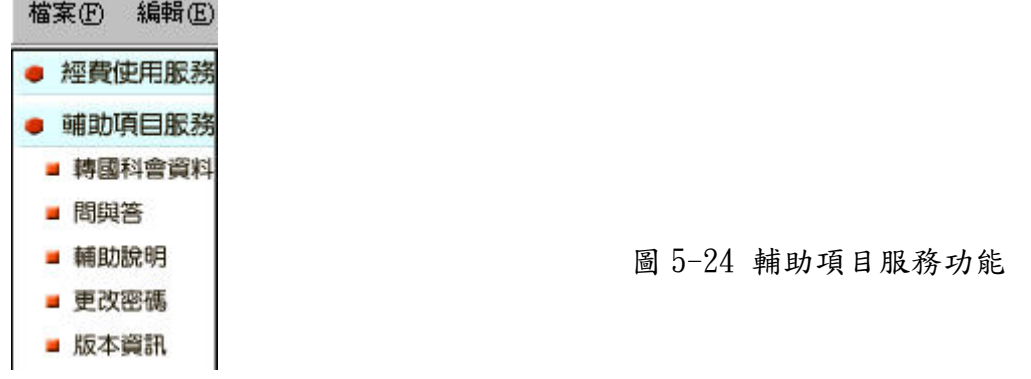

(一)問與答

提供使用本系統尚須注意的電腦操作細節。如(圖 5-25)所示。

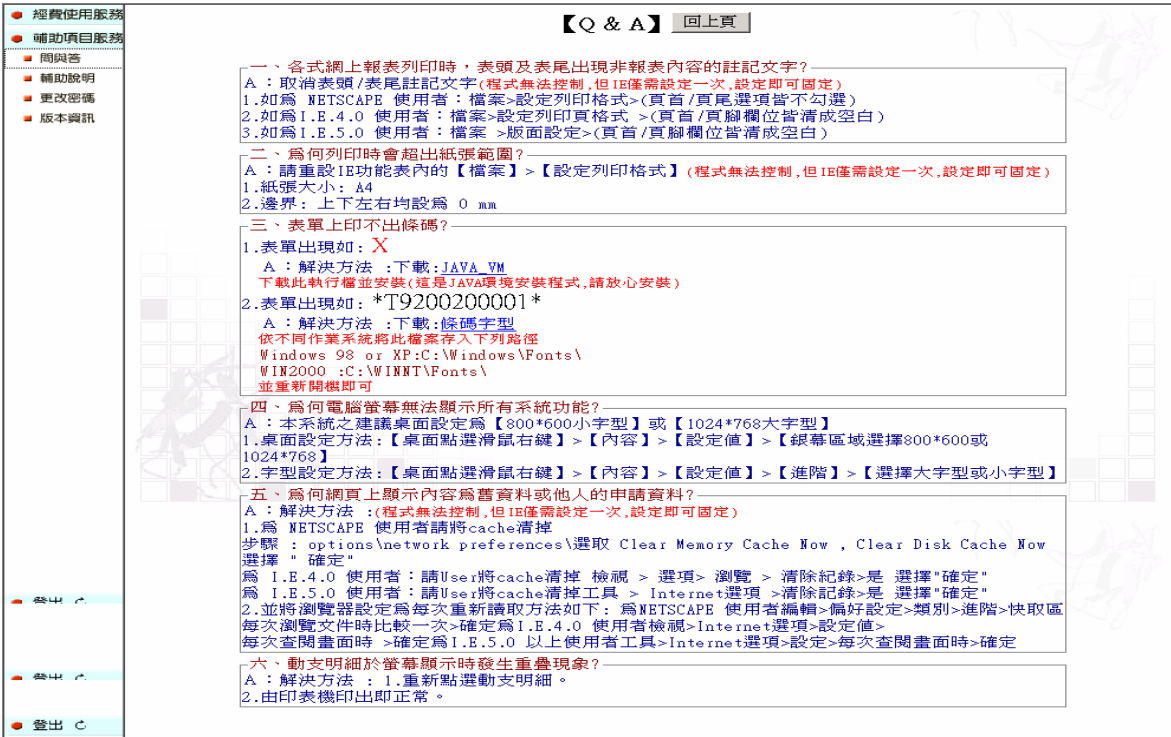

#### 圖 5-25 問與答

(二)更改密碼

可在此修改使用者的登入密碼。如(圖 5-26)所示。

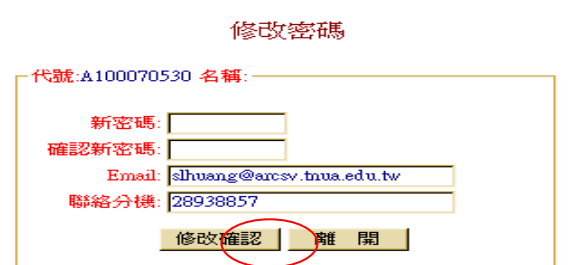

圖 5-26 密碼修改

# (三) 輔助說明

提供本系統各功能的簡單說明。如(圖 5-27)所示。

| 檔案(E) 編輯(E) 檢視(M) 我的最愛(A) 工具(I) 説明(H)

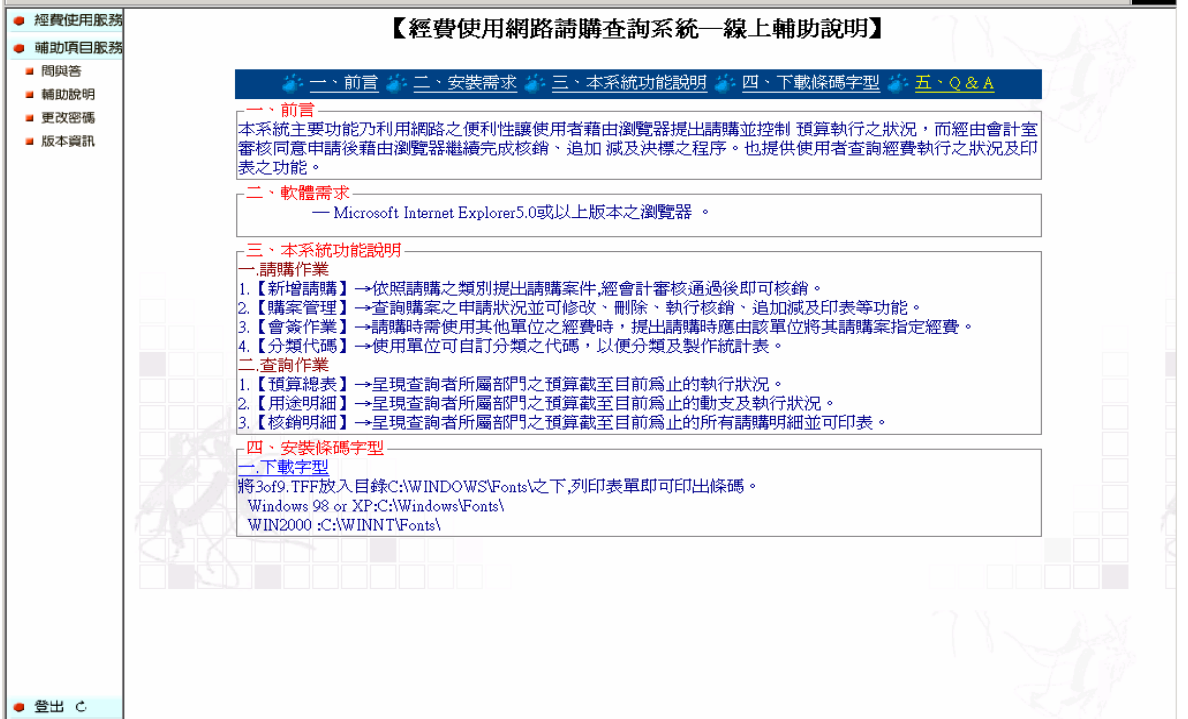

l an

#### 圖 5-27 輔助說明

(四) 版本資訊

提供目前網路請購的版本資訊。

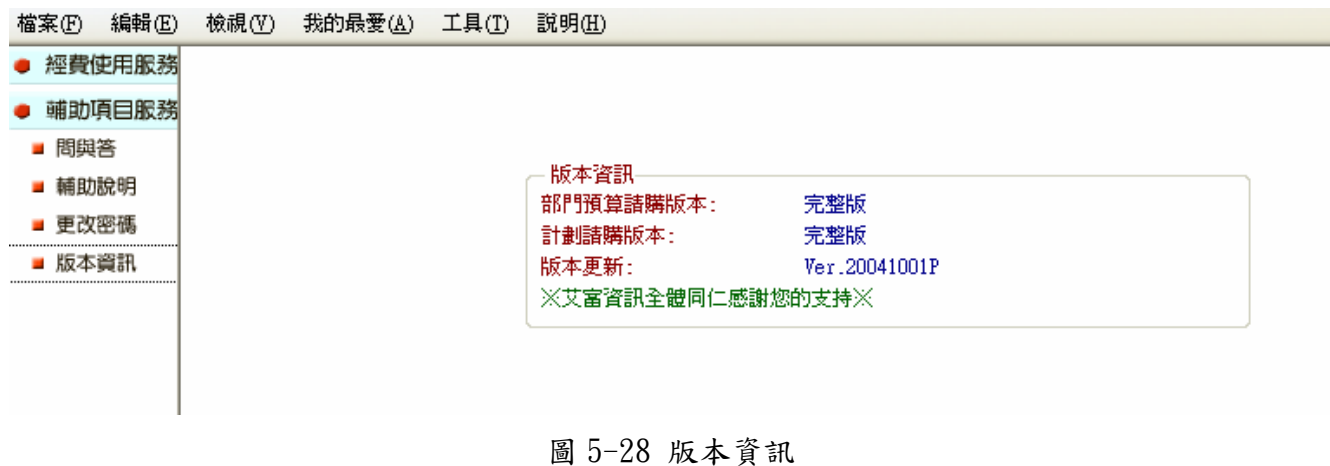

#### 五、登出

當使用者使用完網路請購服務之後,欲離開此系統,可以到登出區,點選登出系統的按鈕即 可登出本系統。如(圖 5-29)所示。

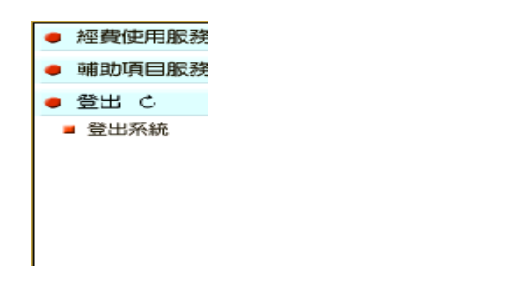

# 陸、基本購案申請範例說明:

# 一、先請購後核銷類別:

作業程序如下:

- 1. 進入系統:點選部門請購查詢→新增請購
- 2.點選請購類別→下一步

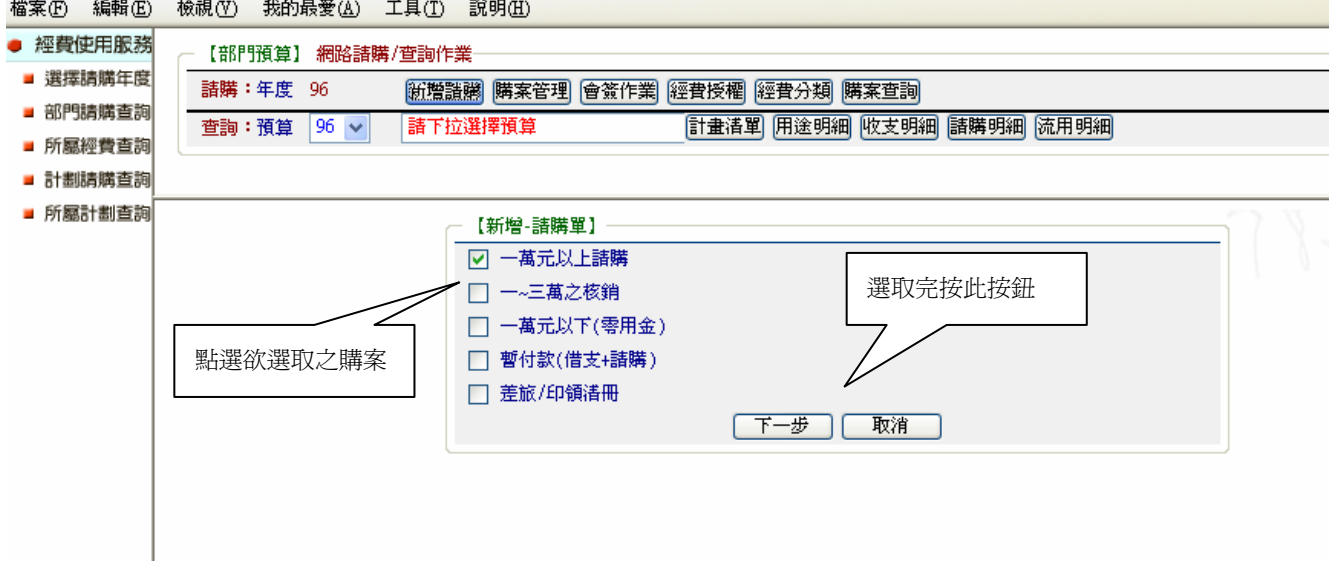

## $3.$ 輸入相關資料於經費編輯和品名編輯視窗裡→存入

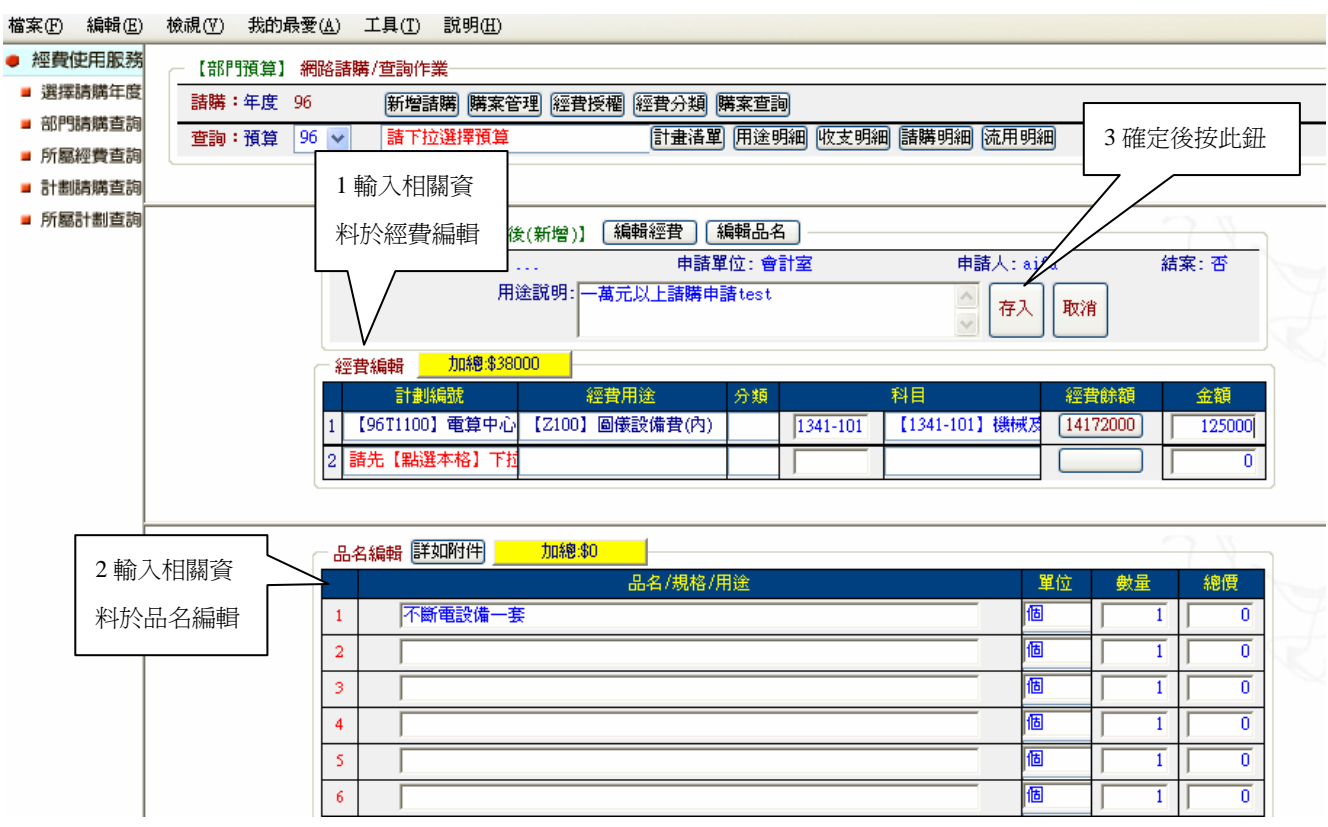

4. 存入後印出請購單→進行公文流程。

5. 若通審核後,再進入購案管理,點選購案再點選報銷按鈕。

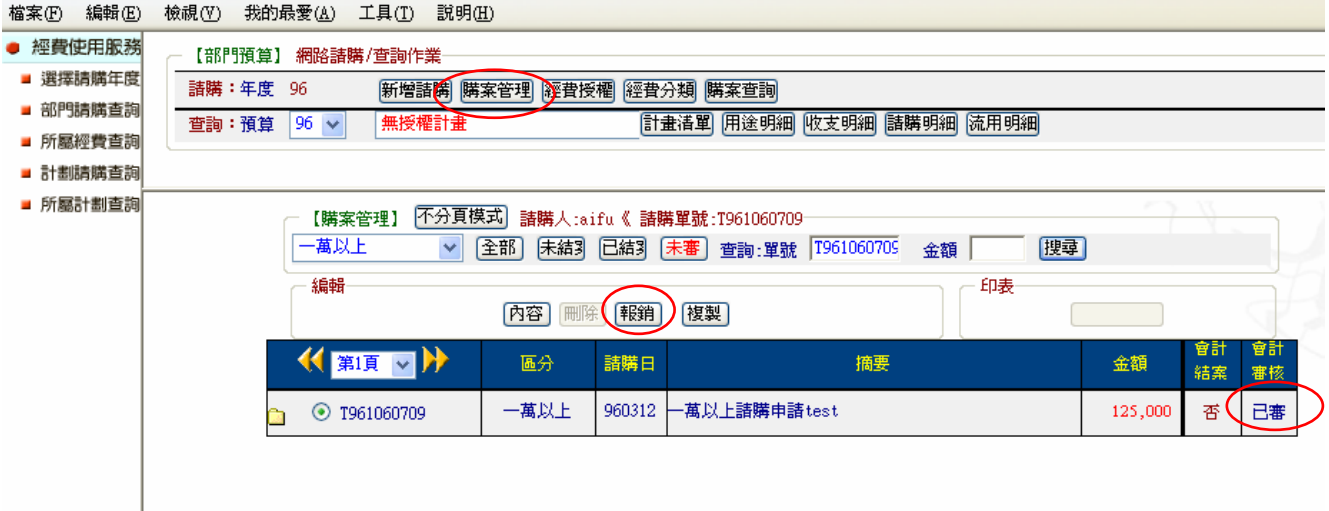

6-1‧實支核銷

(1)若為請購物品先送達,事後再付款予廠商者,則點選實支核銷。

| 檔案(E) 「編輯(E) | 檢視(Y) | 我的最愛(<u>A</u>) | 工具(I) | 説明(<u>H)</u> |

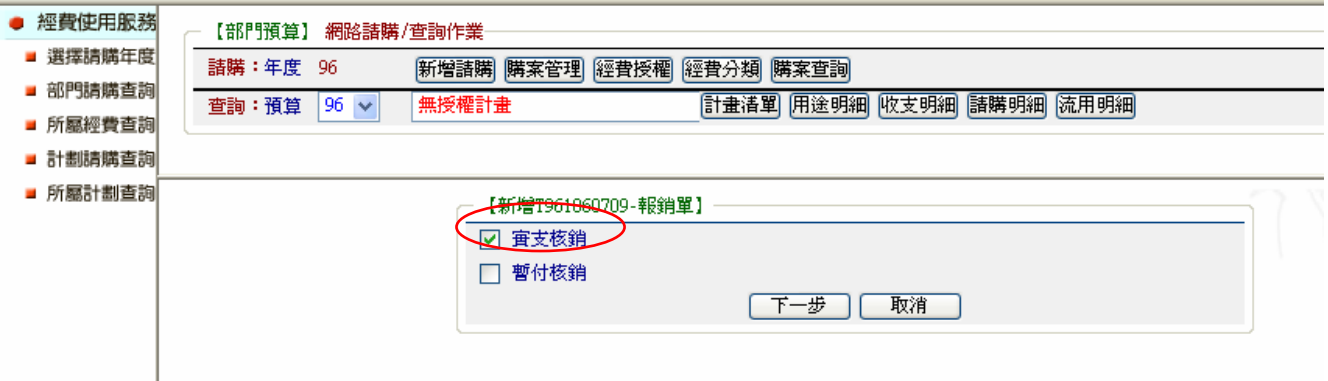

# (2)點選編輯受款人,編輯受款人資訊後,存入。

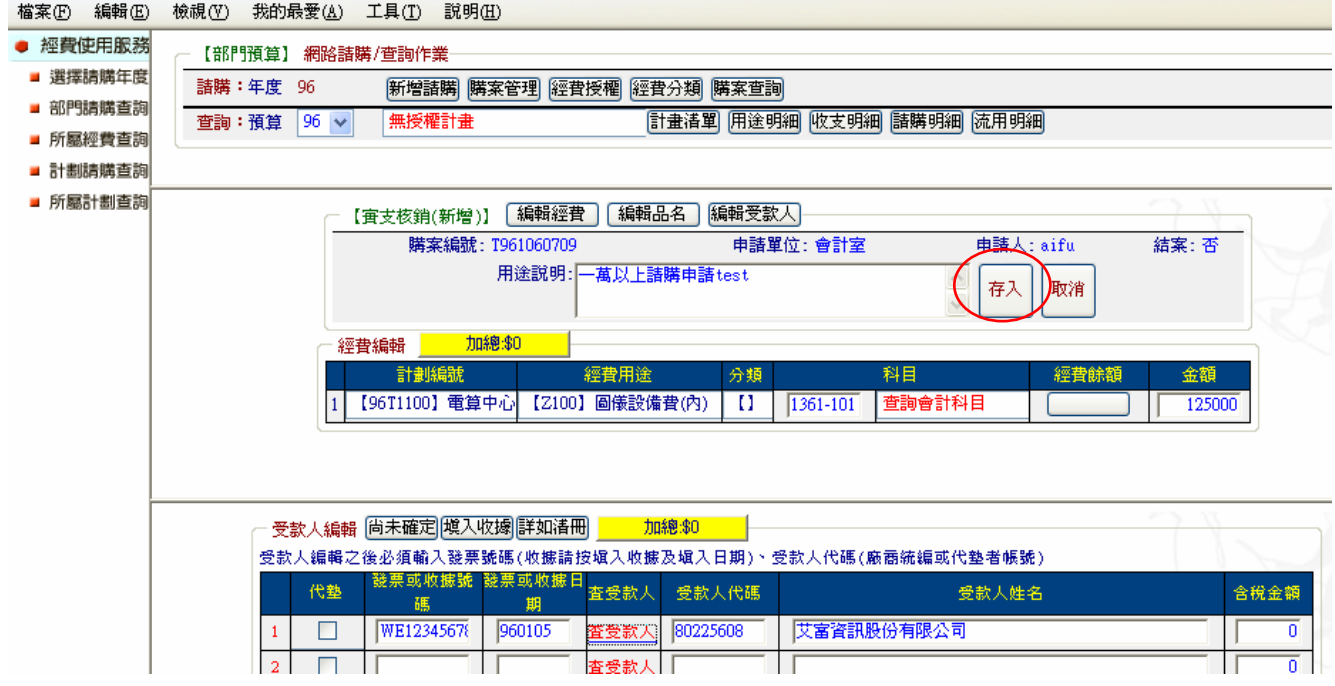

(3)列印黏存單,發票黏貼於上後送至相關單位以進行請款。

#### $6-2.$ 暫付核銷

## (1)若需先付款予廠商者,則點選暫付核銷。

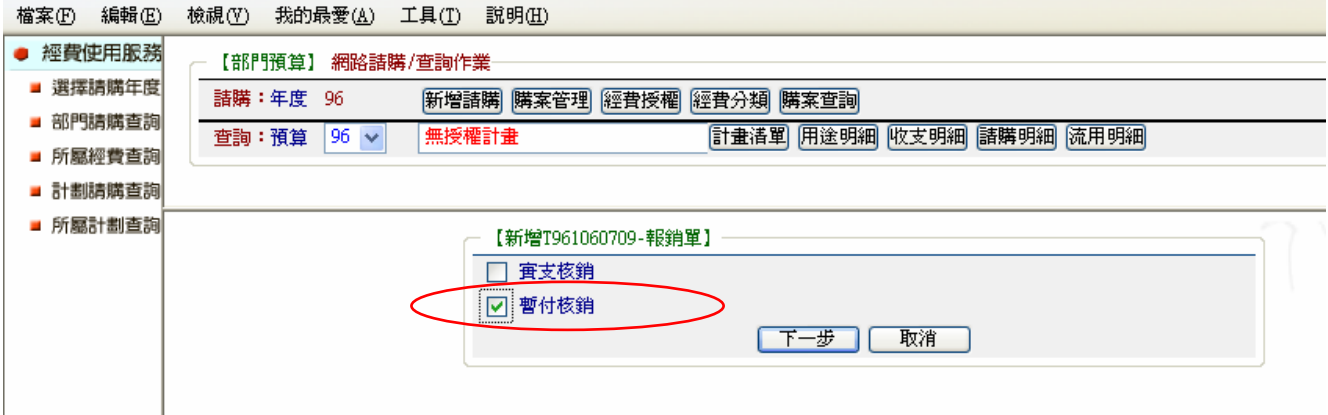

## (2)點選編輯受款人,編輯受款人資訊後,存入。

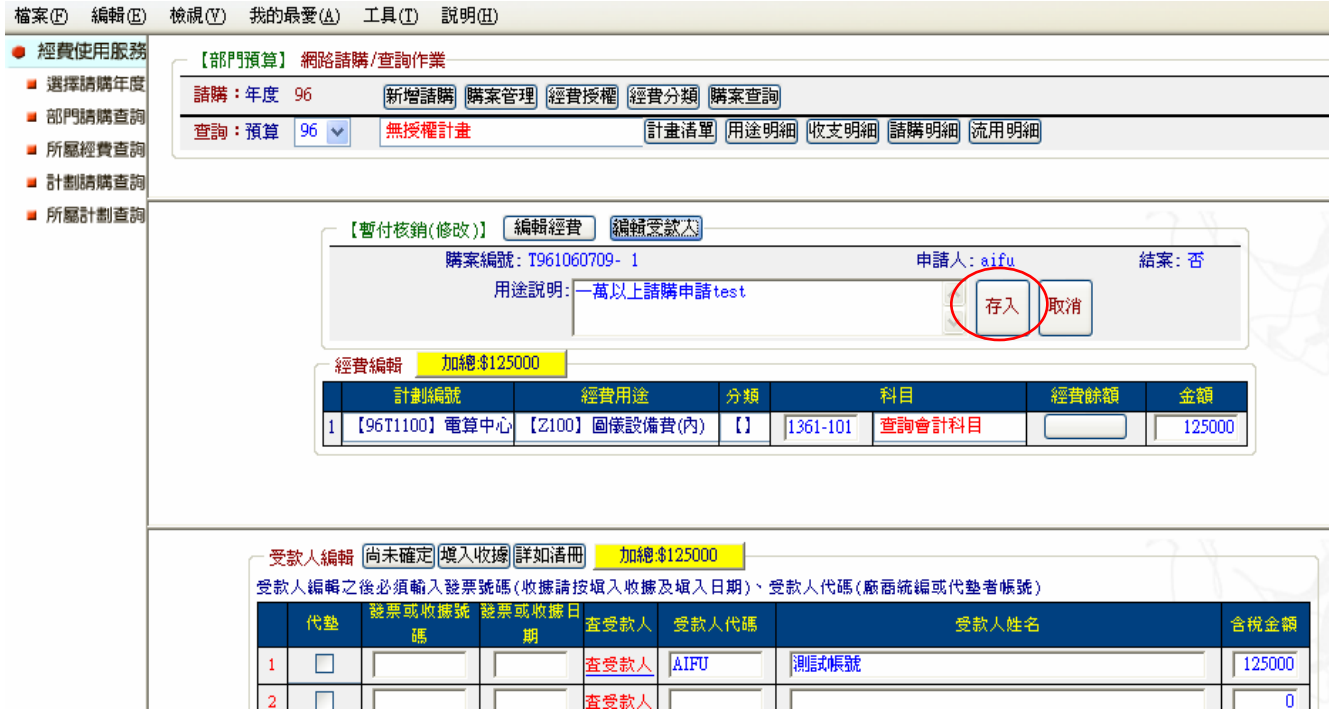

(3)列印黏存單後,送至相關單位以進行借款。

(4)待請購物品送達並驗收後,原先借支的費用需報銷沖回,再進入購案管理,點選購案再點 選報銷按鈕。

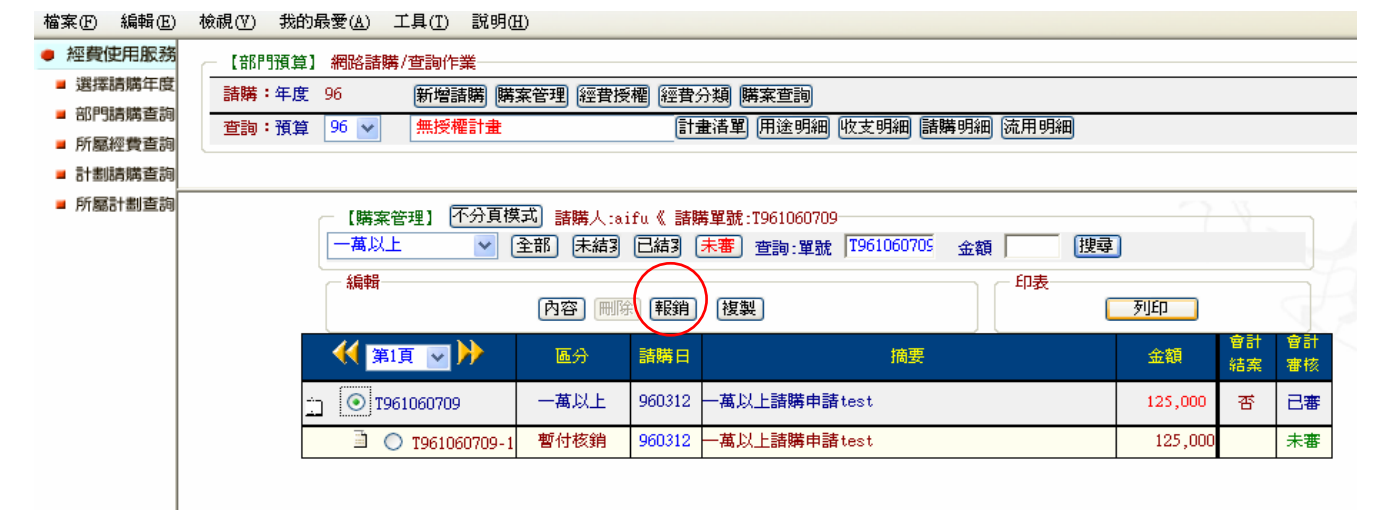

(5)轉正核銷:先前借款,實際支出的部份。

歸墊核銷:先前借款,並無支出需繳回的部份(如無繳回金額,可不用核銷此項)。 依目前需報銷的發票金額點選轉正核銷或歸墊核銷。

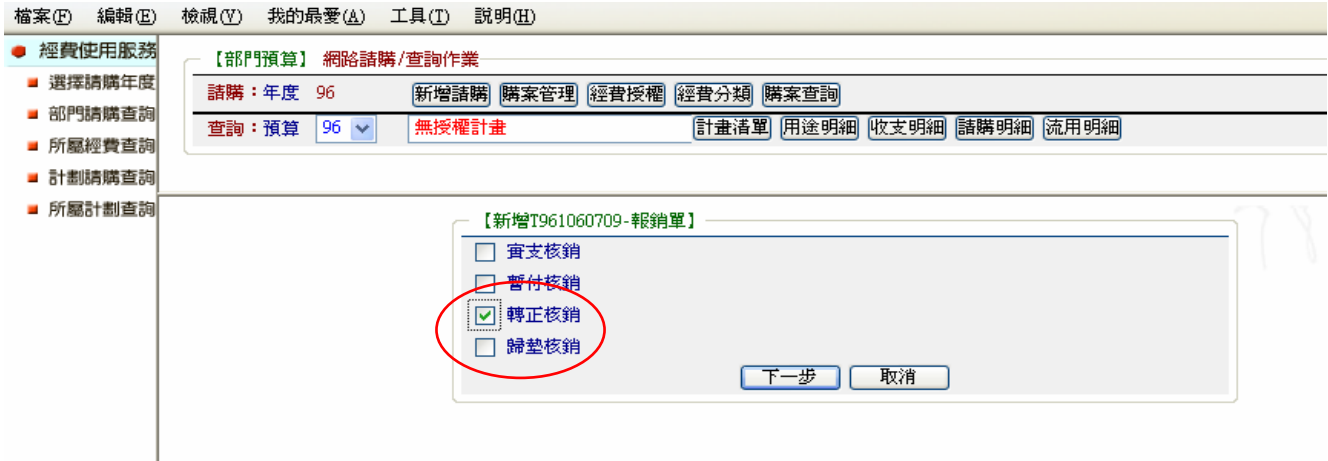

(6)點選編輯受款人,編輯報銷發票上的廠商及金額資料。

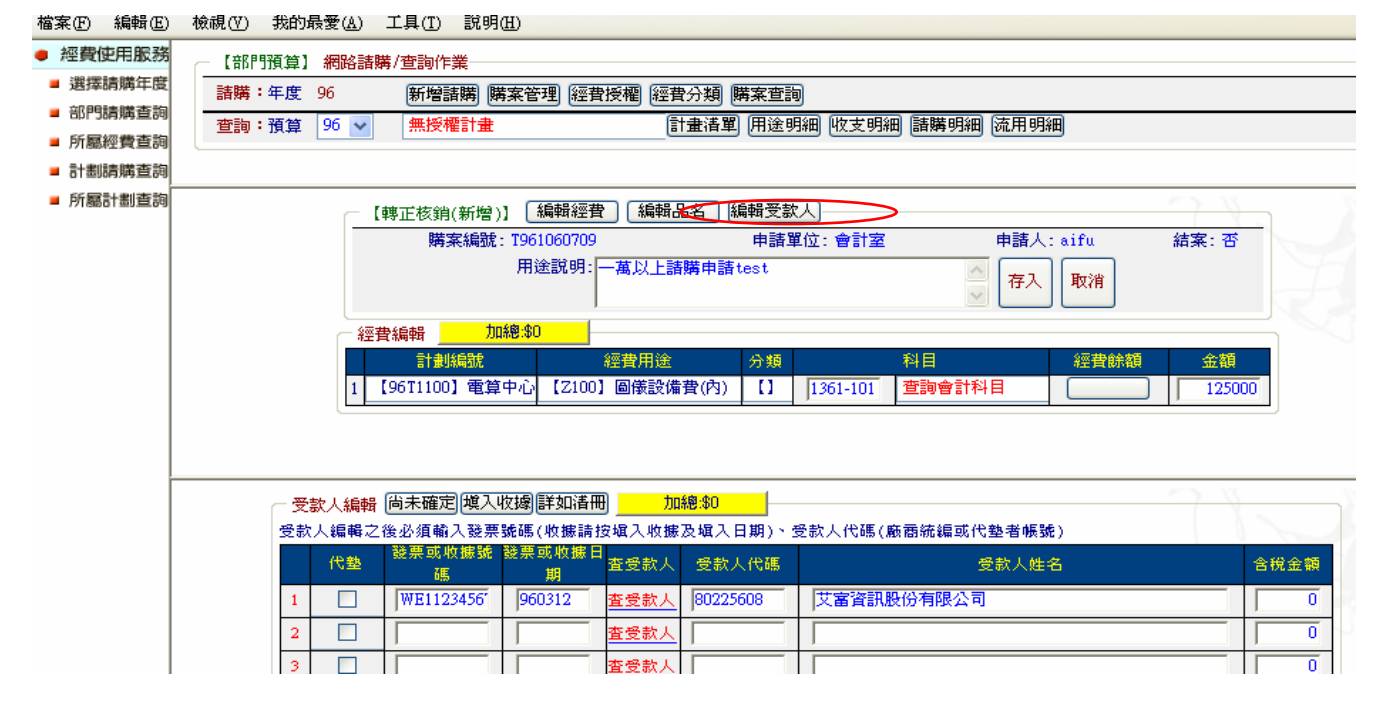

(7)存入後,印出黏存單以完成報銷程序。

## 二、直接核銷類別:

作業程序如下:

1. 進入系統:點選部門請購查詢→新增請購

 $2.$ 點選請購類別→下一步

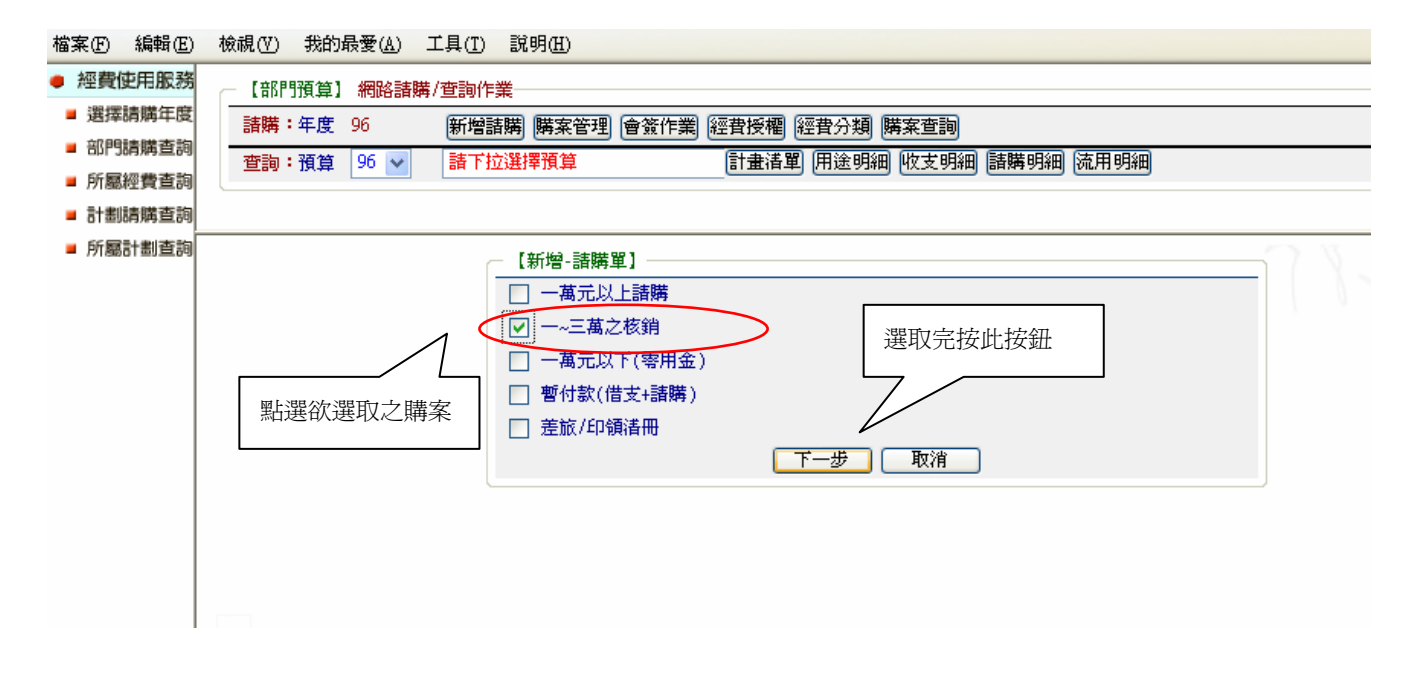

3.輸入相關資料於經費編輯、編輯品名和編輯受款人視窗裡

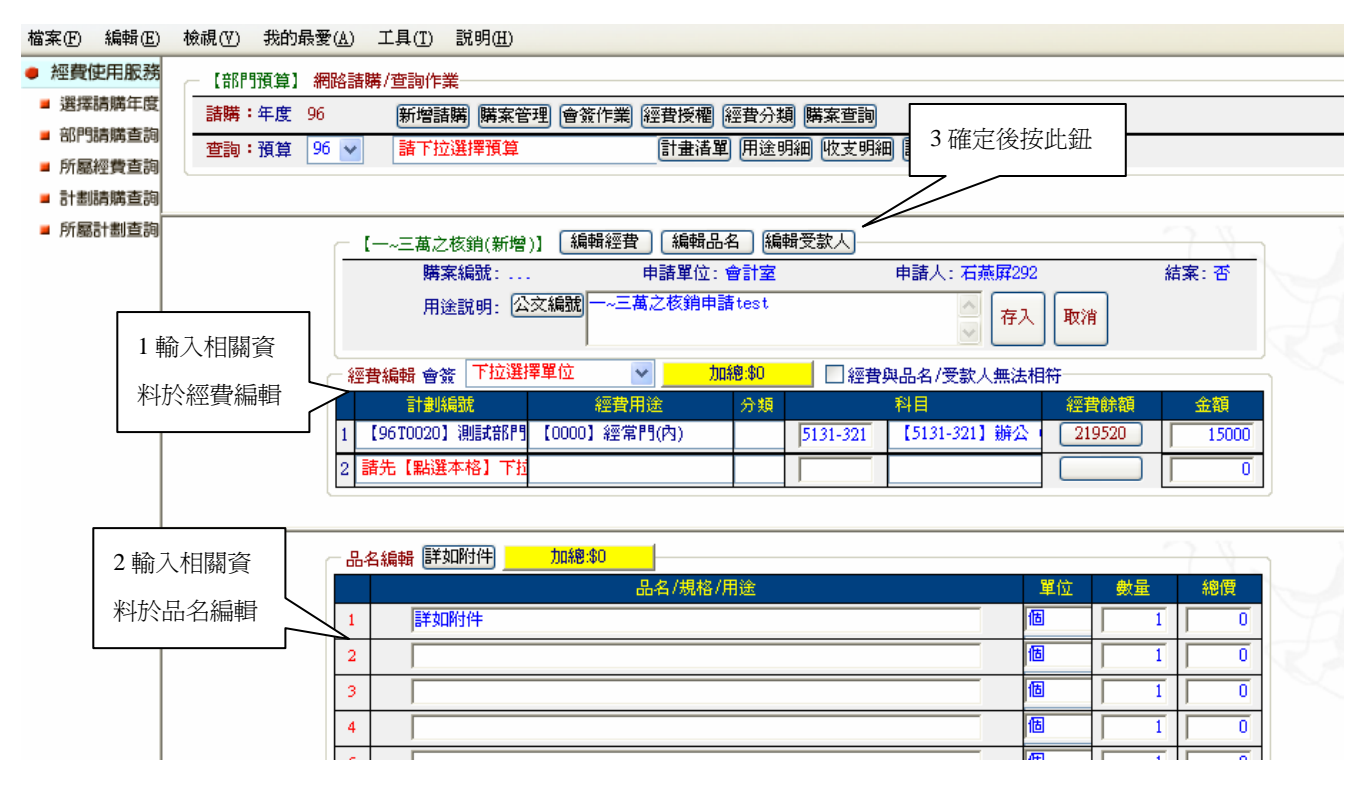

 $4.$ 輸入相關資料於受款人編輯視窗裡一存入

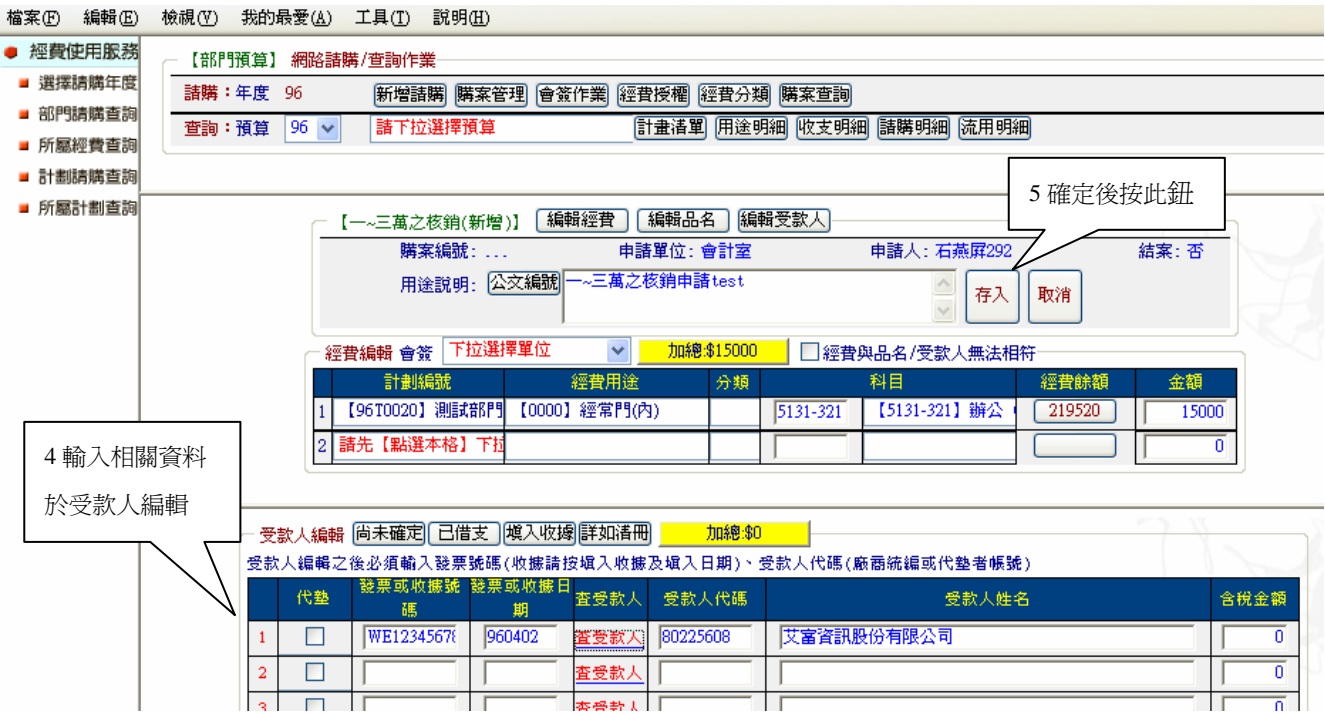

5.列印黏貼憑證用紙。

6.黏貼憑證用紙送至會計室。

# 三、暫付款申請類別:

作業程序如下:

 $1.$ 進入系統:點選部門請購查詢→新增請購

2.點選請購類別→下一步

檔案(E) 編輯(E) 檢視(Y) 我的最愛(A) 工具(I) 説明(H)

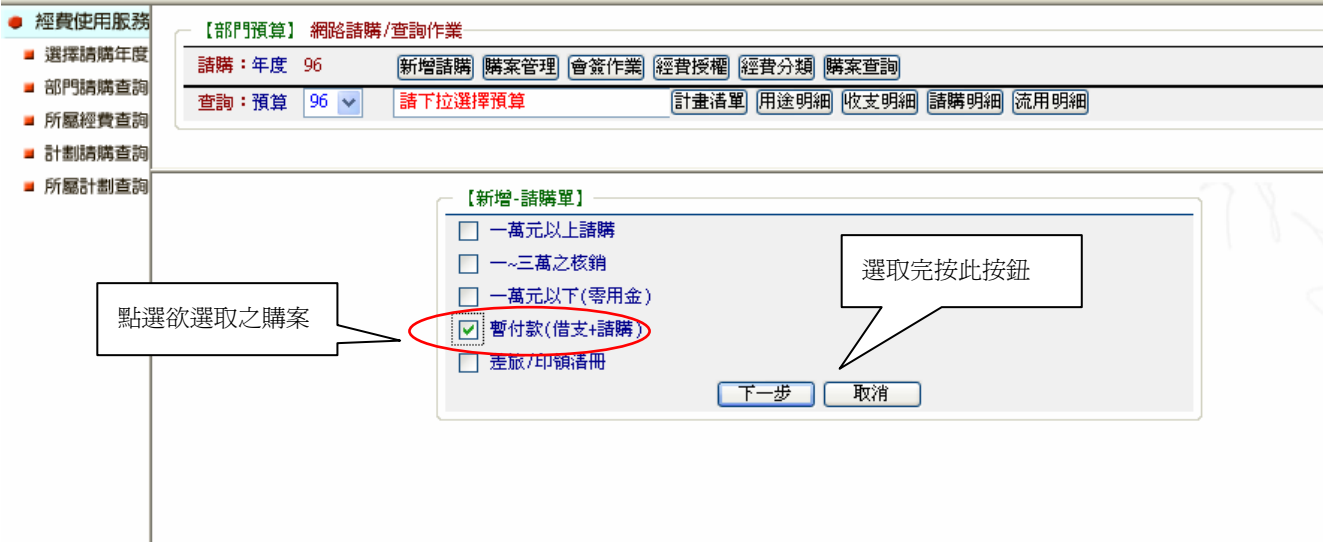

3. 輸入相關資料於經費編輯、編輯品名和編輯受款人視窗裡後存入,產生新的購案。 4.購案審核後,借支的金額依不同的動支情況進行「轉正核銷」或「歸墊核銷」。(詳細操作步 驟及畫面可參閱 P.23)

## 四、清冊類別:

作業程序如下: 1. 進入系統:點選部門請購查詢→新增請購 2.點選請購類別→下一步

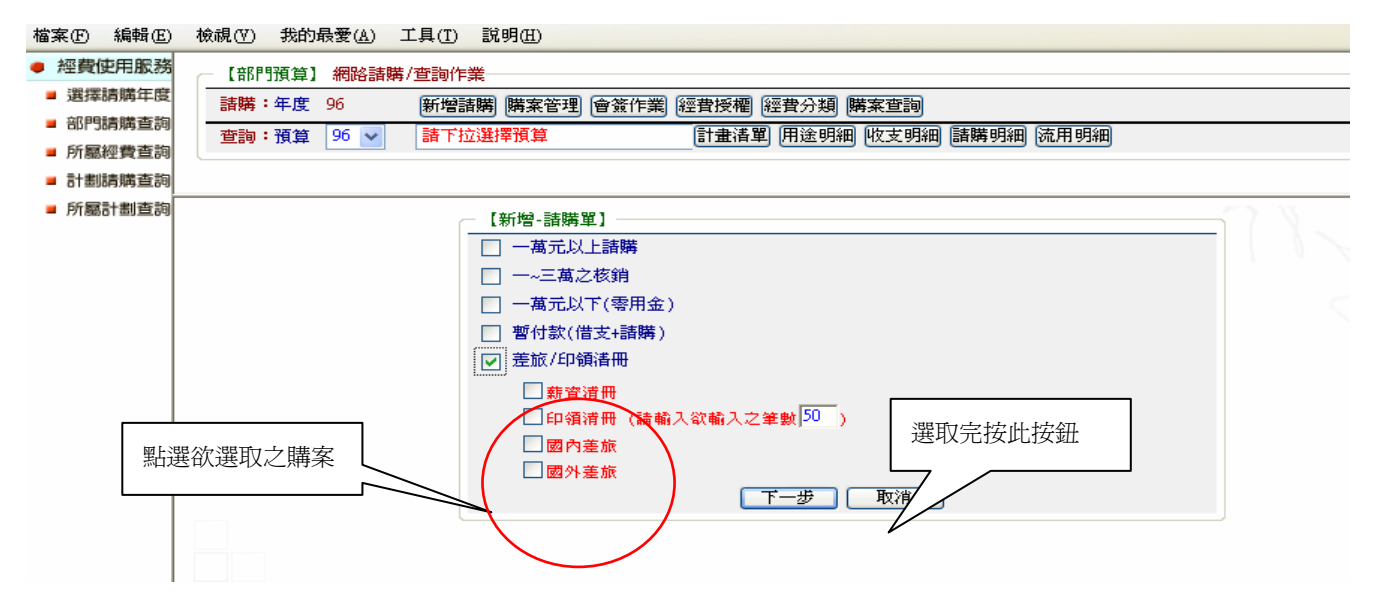

3.輸入相關資料於經費編輯、清單編輯和編輯受款人視窗裡

#### ◆國內差旅

k

檔案(E) 編輯(E) 檢視(Y) 我的最愛(A) 工具(I) 説明(H)

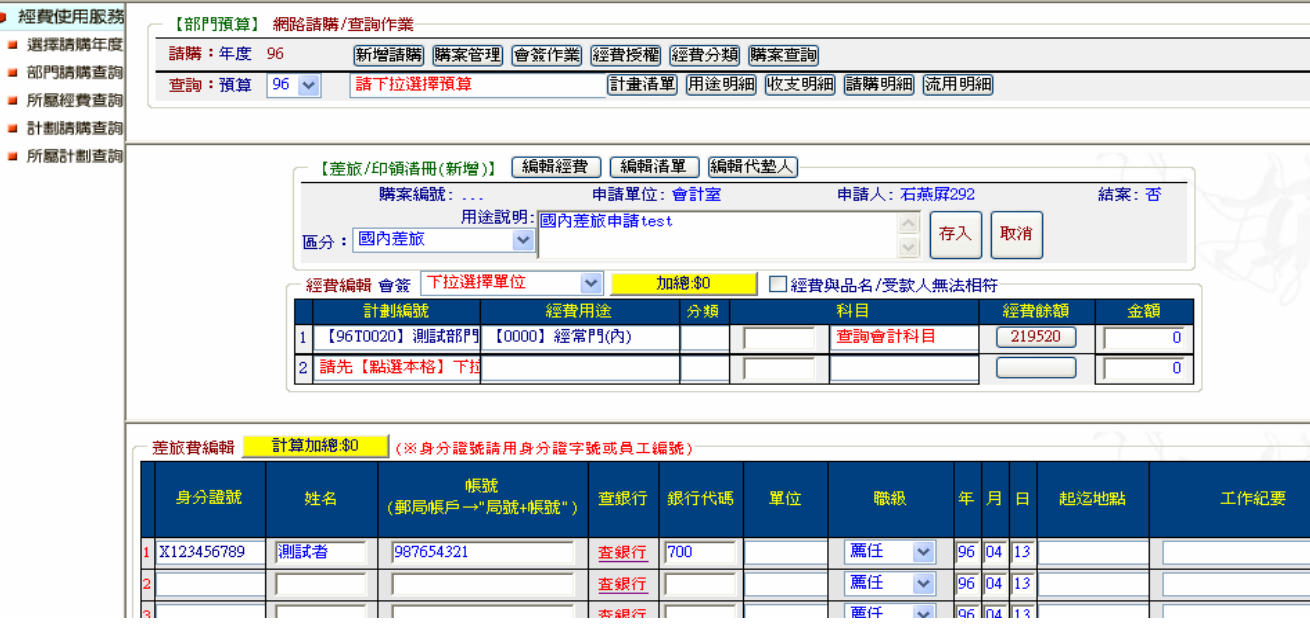

◆國外差旅

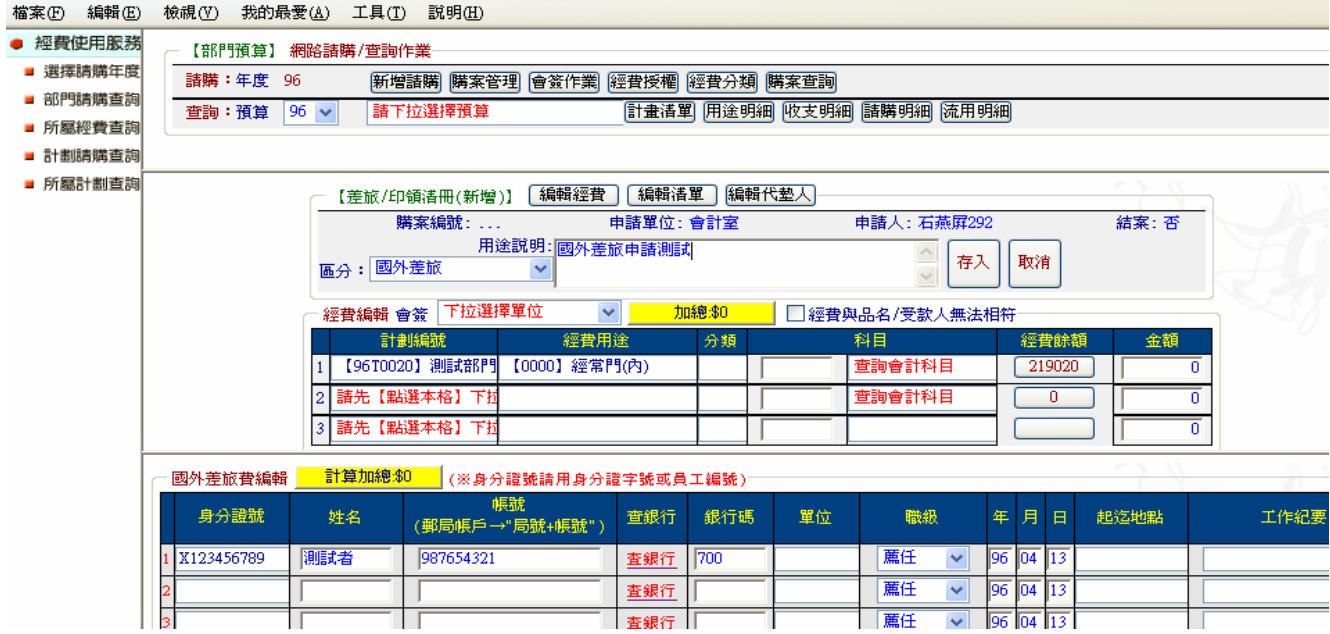

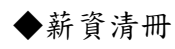

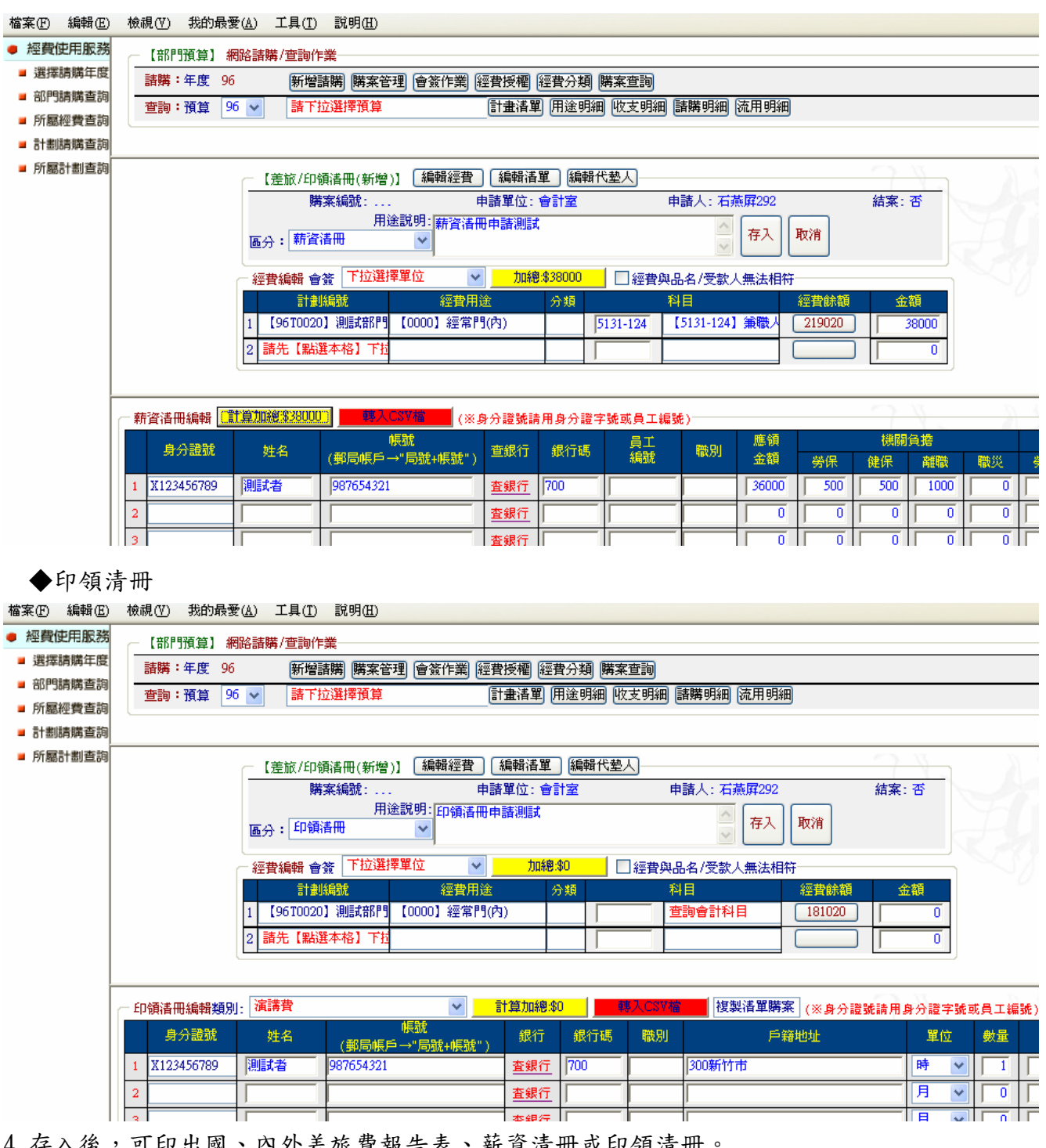

4. 存入後,可印出國、內外差旅費報告表、薪資清冊或印領清冊。

# 柒、會計網路請購系統 Q&A:

Q1.各式網路上報表列印時,表頭及表尾出現非報表內容的註記文字? 以及列印時會超出紙張範 圍?

Ans:請於 IE 網頁的檔案下「設定列印格式」,更改設定。此設定只需更改一次即可,除非該單 機系統重新 install。

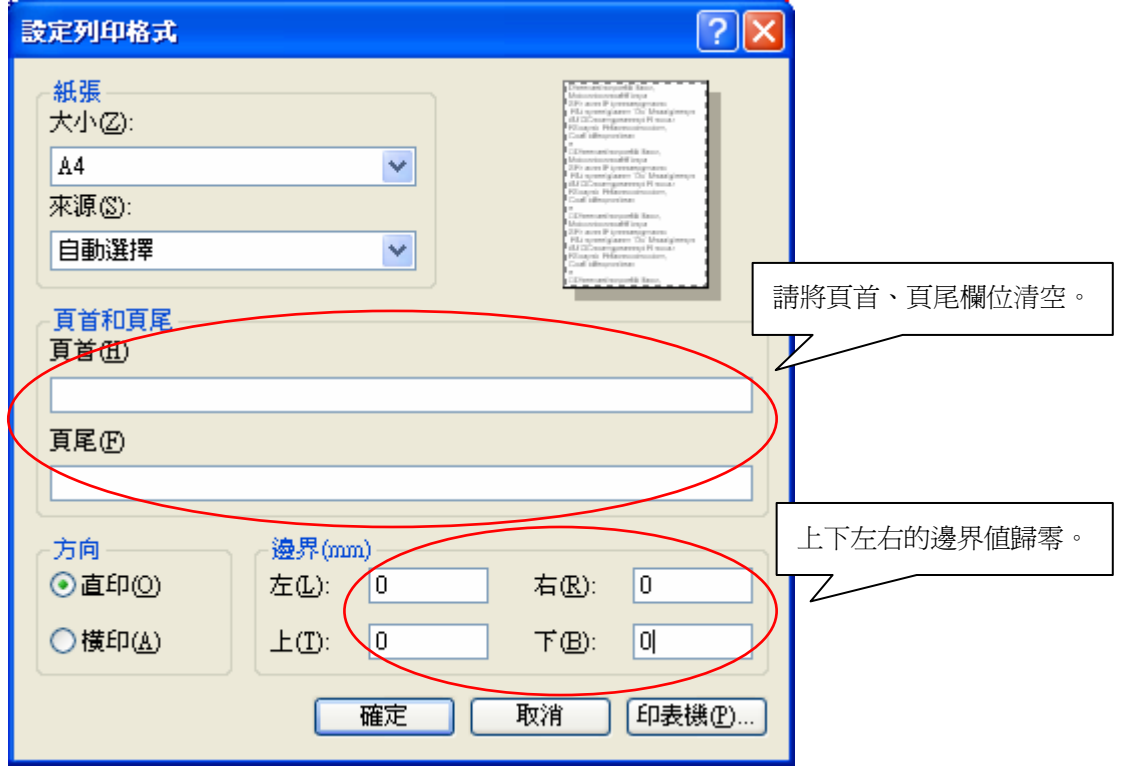

# Q2.表單上印不出條碼?

Ans:在系統登入帳號/密碼的畫面提供條碼字型,以利下載及安裝。

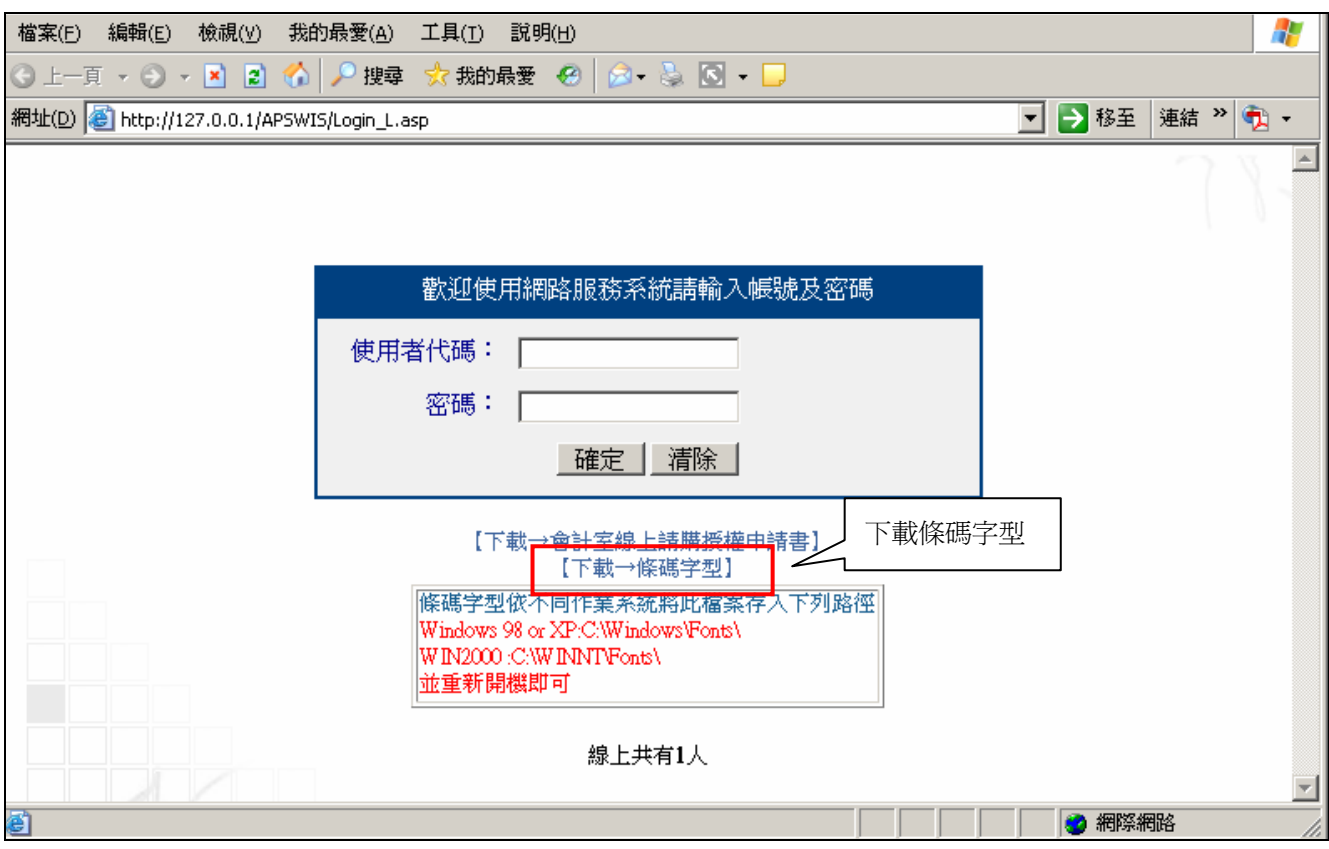

Q3. 網頁上顯示內容為舊資料或他人的申請資料?

Ans:清除暫存資料,請點選工具/網路網路選項/設定,將⊙自動,改點選⊙每次查閱書面時, 即可解決。

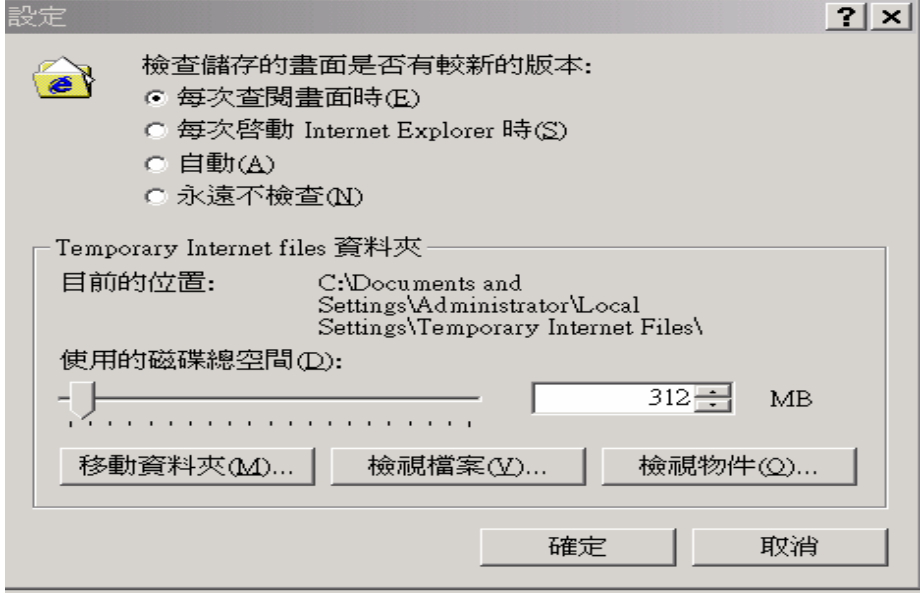

Q4.登入系統輸入帳號/密碼後,畫面只呈現空白?

Ans:主要是因為瀏覽器本身或網站外掛的工具列,皆有攔截彈跳視窗功能,將此功能設定調整 後即可正常顯示。(畫面來源 104 評量中心)

1.瀏覽器本身攔截功能:

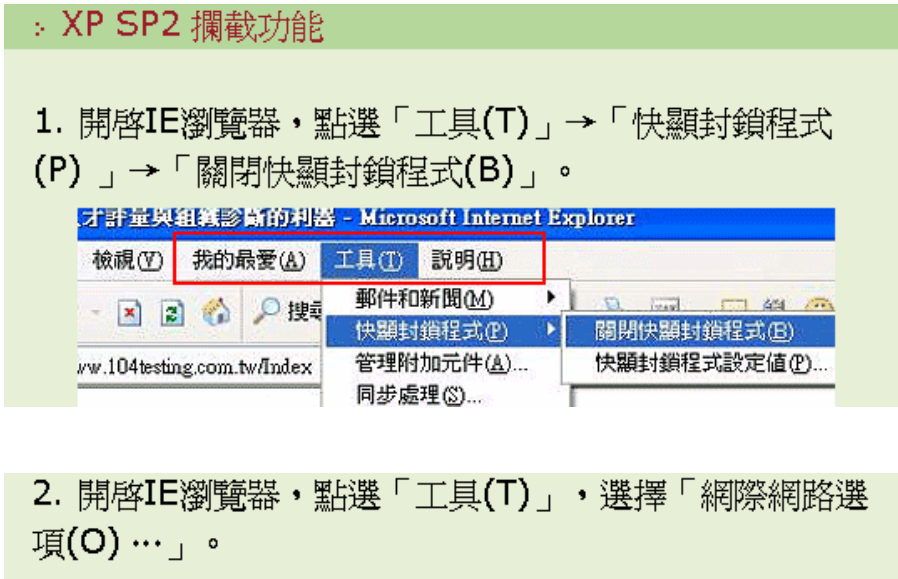

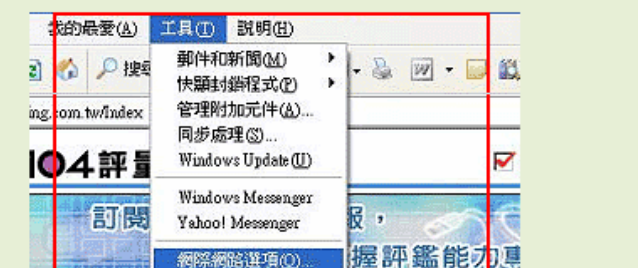

3. 網際網路選項中的隱私權,在「快顯封鎖程式」區塊, 檢杳是否有幻選「封鎖快顯(B)」。

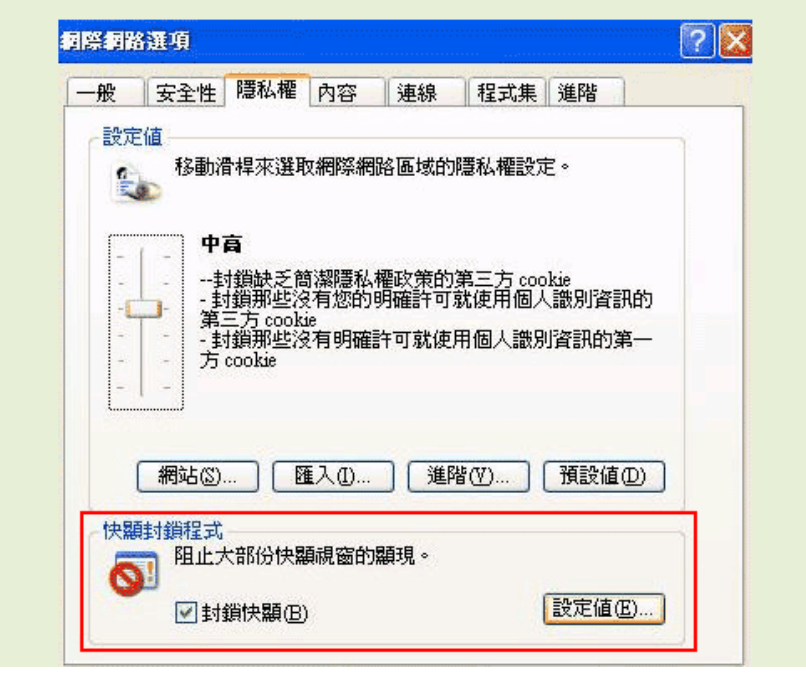

4. 若有勾選「封鎖快顯(B)」選項,請取消勾選,接著按 下「確定」鍵。

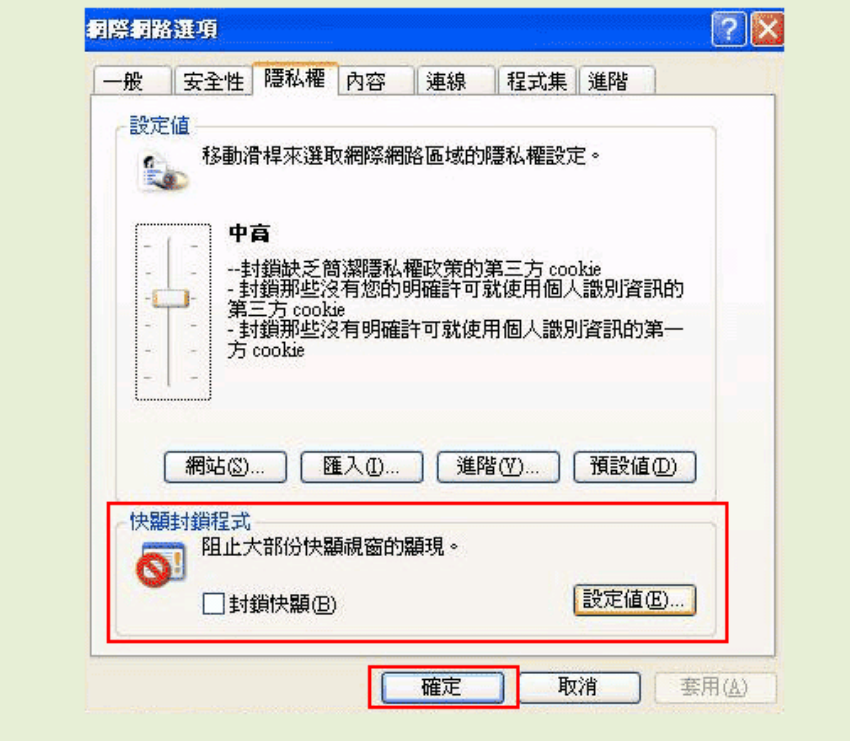

2.MSN 工具列攔截功能:

1. 打開瀏覽器,檢查是否有安裝MSN Bar,若有安裝, 請點選「選項」。

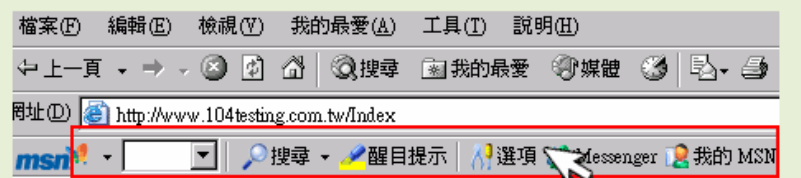

2. 檢查自訂工具列選項中的工具按鈕,是否有勾選「封鎖 快顯視窗」。

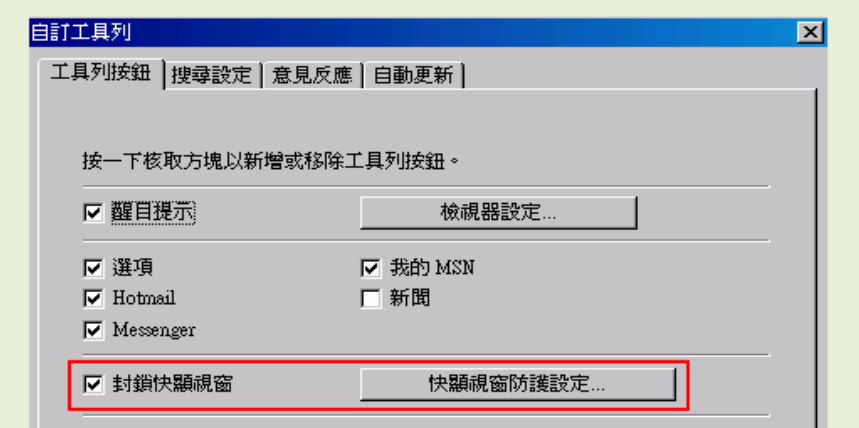

3. 若有勾選「封鎖快顯視窗」選項,請取消勾選, 接著按 下「確定」鍵。

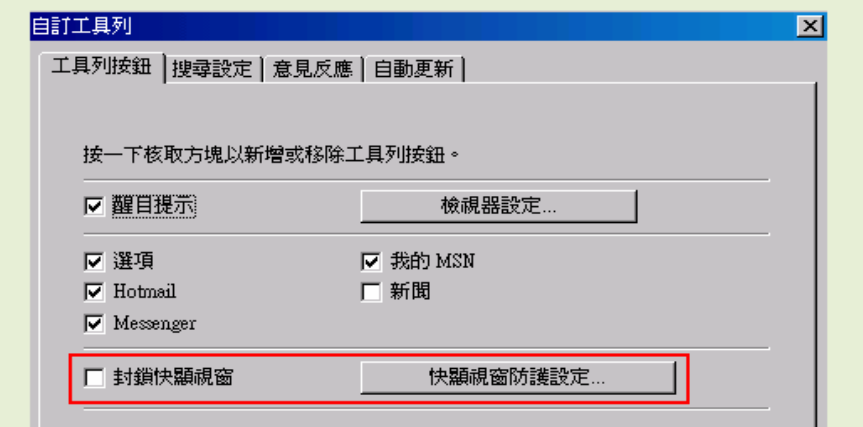

3.Google 工具列攔截功能:

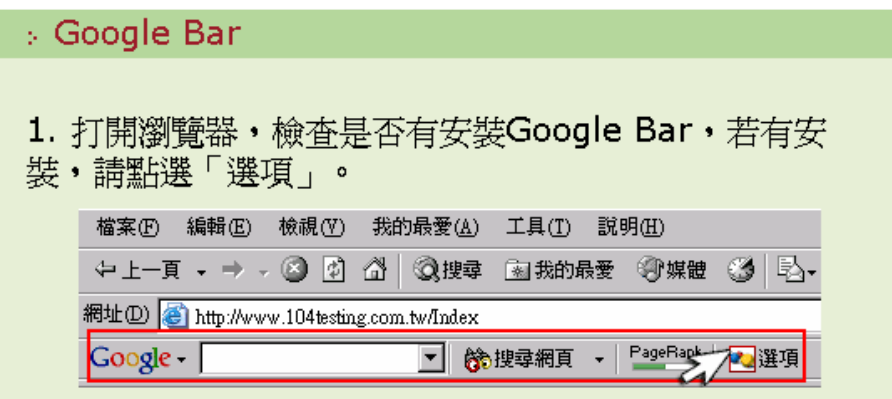

2. 檢查工具列選項中的附屬應用程式,是否有勾選「彈出 式視窗攔截器」。

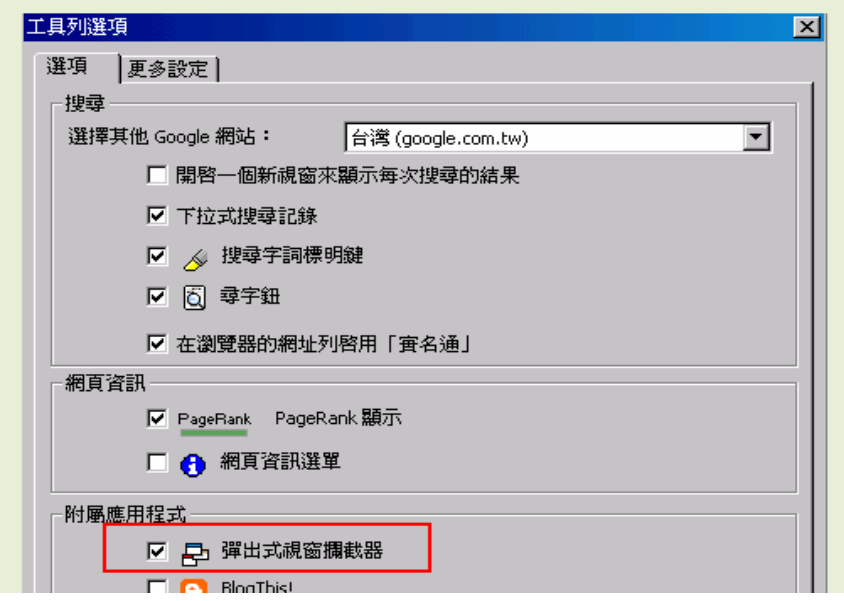

3. 若有勾選「彈出式視窗攔截器」選項, 請取消勾選, 接<br>著按下「確定」鍵。

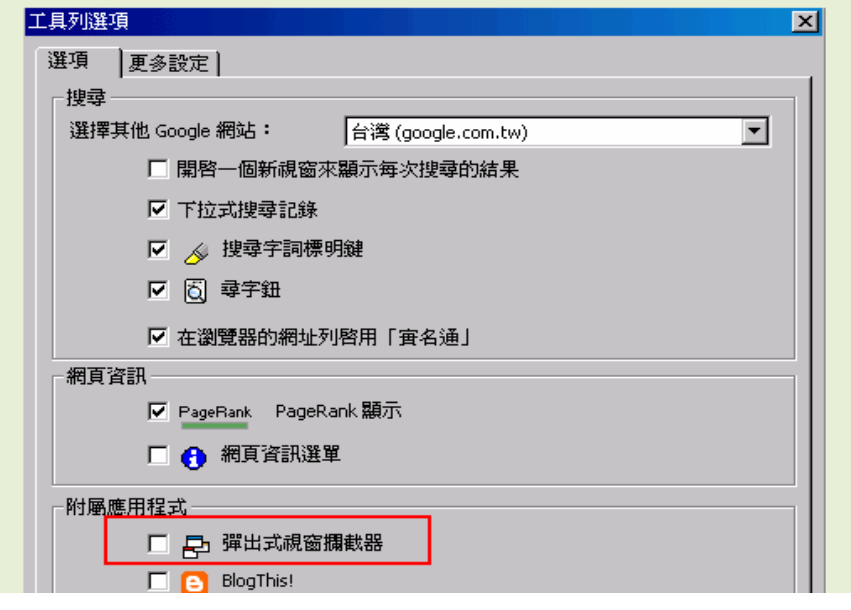

# 壹、網路服務系統使用者代碼管理

管理網路請購系統使用者的登入帳號、密碼及使用權限。系統操作畫面如下:

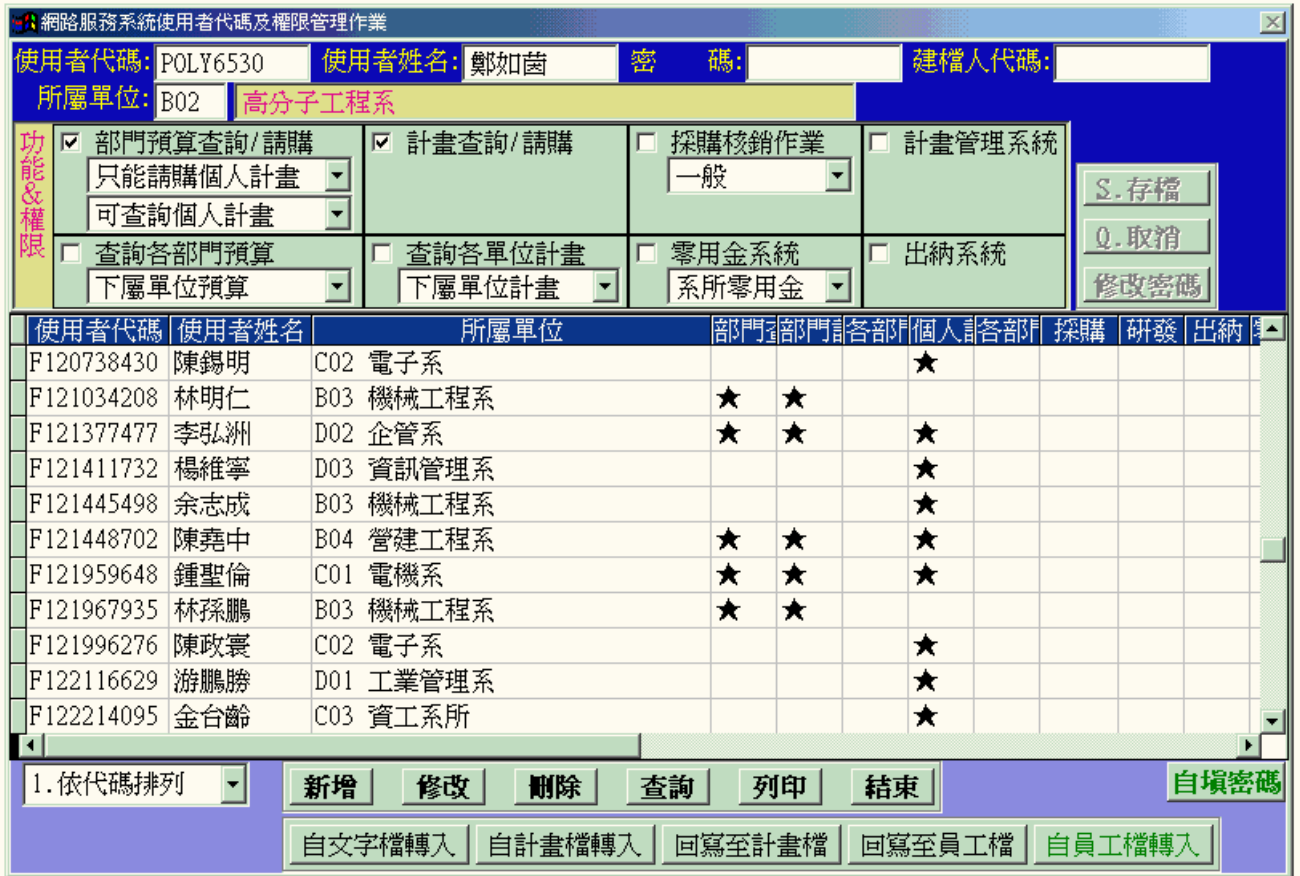

(一)新增使用者帳號密碼

- 1. 點選【新增】按鈕。
- 2. 【使用者代碼】:網路請購系統使用者代碼,1-10 個英文或數字,系統自動轉為大寫。
- 3. 【使用者密碼】:1-10 個英文或數字,系統自動轉為大寫。
- 4. 【所屬單位】:對應會計管理系統中部門代碼檔設定的代碼,務必輸入該單位代碼,否 則請購端無法搜尋可動支計畫。

(二)修改使用者帳號密碼

- 1. 點選【修改】按鈕。
- 2. 更改該使用者代碼、使用者姓名、所屬單位及權限。
- 3. 如需更改密碼,請點選【修改密碼】,才得以修改該欄位。

(三)使用者權限設定

- 1. 【部門預算查詢/請購】:
- (1) 部門預算請購:
	- A. 只能請購個人計畫:該使用者可請購計畫主持人代碼與網路請購使用者代碼相同的部 門預算計畫。
	- B. 使能請購本部門預算:該使用者可請購計畫執行單位與網路請購使用者所屬單位相同 的部門預算計畫。
- C. 可請購下屬部門預算:該使用者可請購計畫執行單位與網路請購使用者所屬單位相同 的部門預算計畫外,還包括所屬單位之下屬單位。
- D. 可請購全部部門預算:該使用者可請購全部的部門預算計畫。
- (2) 部門預算查詢:
- A. 可查詢個人計畫:該使用者可查詢計畫主持人代碼與網路請購使用者代碼相同的部門 預算計畫。
- B. 可查詢本部門預算:該使用者可查詢計畫執行單位與網路請購使用者所屬單位相同的 部門預算計畫。
- 2. 【可查詢各部門預算】
	- (1) 下屬單位預算:該使用者可查詢計畫執行單位與網路請購使用者所屬單位相同的部 門預算計畫外,還包括所屬單位之下屬單位。
	- (2) 全校部門預算:該使用者可查詢全部的部門預算計畫。
- 3. 【計畫查詢/請購】:該使用者可請購計畫主持人代碼與網路請購使用者代碼相同的計畫 預算。
- 4. 【查詢各單位計畫】
	- (1) 下屬單位計畫:該使用者可查詢計畫執行單位與網路請購使用者所屬單位相同的計 畫預算外,還包括所屬單位之下屬單位。
	- (2) 全校計畫:該使用者可查詢全部的計畫預算。
- 5. 【採購核銷作業】:事務組透過請購端進行請購申請案之決標、報銷之權限。
- 6. 【零用金系統】:供『零用金系統』連結用。(目前暫無實際用途)
- 7. 【計畫管理系統】:供『計畫管理』連結用。(目前暫無實際用途)
- 8. 【出納系統】:供『出納系統』連結用。(目前暫無實際用途)